# Groups.io

# **Group Members Manual**

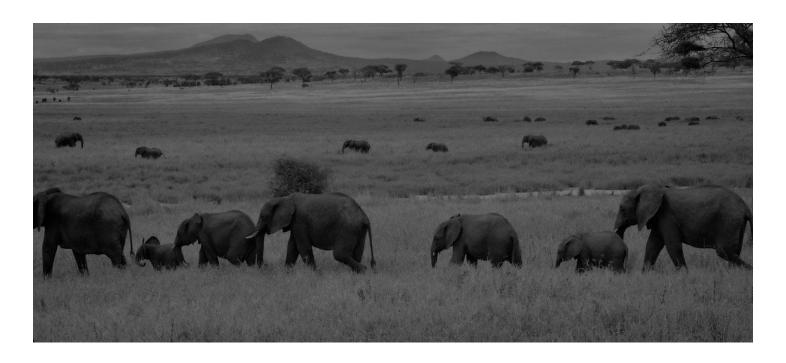

Copyright © 2020 Groups.io

Updated: September 28, 2020

This page intentionally left blank for two-sided printing

# Table of Contents

| С | onver | ntions | used in this documentation                                               | ix |
|---|-------|--------|--------------------------------------------------------------------------|----|
| 1 | I     | ntrod  | uction                                                                   | 1  |
| 2 |       | Joinin | g groups                                                                 | 2  |
|   | 2.1   | Ove    | rview                                                                    | 2  |
|   | 2.2   | Joir   | ing a publicly listed group through the group's website                  | 2  |
|   | 2.3   | Res    | ponding to an invitation to join a group                                 | 2  |
|   | 2.4   | Red    | eiving a notice that you have been added to a group                      | 3  |
|   | 2.5   | Joir   | ing a group by email                                                     | 3  |
|   | 2.6   | Joir   | ing subgroups                                                            | 3  |
|   | 2.7   | Res    | ponding to a "Confirm your subscription" message from Groups.io          | 3  |
| 3 | Į     | Under  | standing Groups.io accounts                                              | 5  |
|   | 3.1   | Ove    | rview                                                                    | 5  |
|   | 3.2   | Cre    | ating a Groups.io account                                                | 5  |
|   | 3.3   | Log    | ging in to your account                                                  | 5  |
|   | 3.3   | 3.1    | Overview                                                                 | 5  |
|   | 3.3   | 3.2    | Logging in without setting a password                                    | 6  |
|   | 3.3   | 3.3    | Logging in with your email address and password                          | 6  |
|   | 3.3   | 3.4    | Logging in through Facebook or Google                                    | 6  |
|   | 3.4   | Set    | ing account preferences and viewing account information                  | 7  |
|   | 3.4   | l.1    | Displaying your Account page                                             | 7  |
|   | 3.4   | 1.2    | Setting or changing account login elements                               | 7  |
|   | 3.4   | 1.3    | Setting display preferences for your account                             | 8  |
|   | 3.4   | 1.4    | Setting your preferred text editor                                       | 9  |
|   | 3.4   | l.5    | Seeing copies of your own messages that you email to groups              | 9  |
|   | 3.4   | 1.6    | Setting up two-factor authentication.                                    | 10 |
|   | 3.4   | 1.7    | Customizing your Groups.io account profile and individual group profiles | 10 |
|   | 3.4   | 1.8    | Enabling and disabling web/app notifications about group activity        | 12 |
|   | 3.4   | 1.9    | Reviewing logins for other services                                      | 12 |
|   | 3.4   | l.10   | Checking recent email bounces                                            | 13 |
|   | 3.4   | l.11   | Reviewing your group donation and payment history                        | 13 |
|   | 3.5   | Mer    | ging accounts                                                            | 13 |
|   | 3.6   | Exp    | orting your account data                                                 | 14 |
|   | 3.7   | Del    | eting your account                                                       | 14 |
| 4 | Į     | Under  | standing Groups.io home pages                                            | 15 |
|   | 4.1   | Gro    | ups.io home page                                                         | 15 |
|   | 4.2   | You    | r Feed home page                                                         | 16 |
|   | 4.3   | You    | r Groups home page                                                       | 16 |

|   | 4.4         | Top   | oics home page                                                            | 17 |
|---|-------------|-------|---------------------------------------------------------------------------|----|
|   | 4.5         | Has   | shtags home page                                                          | 17 |
|   | 4.6         | You   | ır Calendar home page                                                     | 18 |
| 5 |             | Unde  | rstanding individual group websites                                       | 19 |
|   | 5.1         | Cor   | ntent stored at group websites                                            | 19 |
|   | 5.2         | Vis   | ting your groups' websites                                                | 19 |
| 3 |             | Contr | olling your email subscription preferences                                | 20 |
|   | 6.1         | Dis   | playing the Edit Subscription page                                        | 20 |
|   | 6.2         | Em    | ail Delivery                                                              | 20 |
|   | 6.3         | Sig   | nature                                                                    | 21 |
|   | 6.4         | Adv   | anced Preferences                                                         | 21 |
|   | 6.          | 4.1   | Displaying the advanced preferences                                       | 21 |
|   | 6.          | 4.2   | Message Selection                                                         | 21 |
|   | 6.          | 4.3   | Replies                                                                   | 22 |
|   | 6.          | 4.4   | Max Attachment Size                                                       | 22 |
|   | 6.5         | Sav   | ring your subscription preferences                                        | 22 |
| 7 |             | Worki | ng with group messages                                                    | 23 |
|   | 7.1         | Und   | derstanding topics compared to messages                                   | 23 |
|   | 7.2         | Usi   | ng email to send or reply to group messages                               | 23 |
|   | 7.3         | Usi   | ng the group's website to post new topics or reply to existing messages   | 24 |
|   | 7.          | 3.1   | Text editor tips                                                          | 24 |
|   | 7.          | 3.2   | Posting a new topic                                                       | 24 |
|   | 7.          | 3.3   | Replying to a message                                                     | 24 |
|   | 7.4         | Qu    | oting messages you are replying to                                        | 25 |
|   | 7.5         | Abo   | out the Show quoted text button on the group's website                    | 25 |
|   | 7.6         | Wo    | rking with draft messages on the group's website                          | 26 |
|   | 7.7         | Sea   | arching for messages in the archive                                       | 27 |
|   | 7.          | 7.1   | Searching for messages by keyword                                         | 27 |
|   | 7.          | 7.2   | Searching for messages by posted date                                     | 27 |
|   | 7.          | 7.3   | Searching for messages posted by a specific group member                  | 27 |
|   | 7.          | 7.4   | Searching for messages by hashtags                                        | 28 |
|   | 7.8         | Rep   | posting messages                                                          | 28 |
|   | 7.9         |       | ting your own messages in the group's archive                             |    |
|   | 7.10        | Rep   | porting messages to moderators or to Groups.io support                    | 29 |
|   | 7.11<br>Gro |       | sponding to a "You have been removed because of reported spam" message fi |    |
|   |             |       | wnloading a group's message archive                                       | 20 |

| 8   | U    | Inder  | standing and using hashtags                                  | 30 |
|-----|------|--------|--------------------------------------------------------------|----|
| 8.  | 1    | Ove    | rview                                                        | 30 |
| 8.2 | 2    | Viev   | ving the hashtags used in a group                            | 30 |
| 8.3 | 3    | Has    | htag uses                                                    | 30 |
| 8.4 | 4    | App    | lying hashtags to topics                                     | 31 |
| 8.  | 5    | Hov    | v hashtags are displayed in the group archive                | 31 |
| 9   | С    | ontro  | olling the volume of email messages you receive from a group | 32 |
| 9.  | 1    | Ove    | rview                                                        | 32 |
| 9.2 | 2    | Mut    | ing or unmuting topics and hashtags                          | 32 |
| 9.3 | 3    | Foll   | owing or unfollowing topics and hashtags                     | 33 |
| 9.4 | 4    | Mar    | naging muted and followed topics                             | 34 |
| 9.  | 5    | Mar    | naging muted and followed hashtags                           | 34 |
| 10  | ٧    | Vorkii | ng with calendars                                            | 35 |
| 10  | ).1  | Und    | lerstanding group calendars                                  | 35 |
| 10  | ).2  | Viev   | ving a group's calendar                                      | 35 |
| 10  | 0.3  | Add    | ling calendar events                                         | 35 |
| 10  | ).4  | Mak    | ring an event a Zoom meeting                                 | 36 |
|     | 10.4 | 4.1    | Overview and prerequisites                                   | 36 |
|     | 10.4 | 4.2    | Linking your Groups.io account with your Zoom account        | 36 |
|     | 10.4 | 4.3    | Creating a Zoom meeting in an event                          | 36 |
|     | 10.4 | 4.4    | Disconnecting your Groups.io account from your Zoom account  | 37 |
| 10  | ).5  | Edit   | ing or deleting calendar events                              | 37 |
| 10  | 0.6  | Dov    | vnloading event iCalendar (ICS) files                        | 38 |
| 10  | ).7  |        | scribing to a group's calendar                               |    |
| 10  | 8.0  | Add    | ling events from outside calendar invitations                | 38 |
| 10  | 0.9  | Usir   | ng the RSVP feature                                          | 39 |
|     | 10.9 | 9.1    | Overview                                                     | 39 |
|     | 10.9 | 9.2    | Requesting RSVPs to an event                                 |    |
|     | 10.9 | 9.3    | Responding to an RSVP event invitation                       | 40 |
|     | 10.9 | 9.4    | Viewing RSVP event responses and contacting responders       | 40 |
|     | 10.9 | 9.5    | Changing someone's response                                  |    |
|     | 10.9 | 9.6    | Creating name tags for event attendees                       | 41 |
|     | 10.9 | 9.7    | Exporting a list of event attendees                          | 41 |
|     | 10.9 | 9.8    | Locking or unlocking RSVP events                             | 41 |
|     | 10.9 | 9.9    | Deleting an RSVP event                                       | 41 |
| 11  | ٧    |        | ng with chats                                                |    |
| 11  |      |        | lerstanding the Chats feature                                |    |
|     | .2   |        | ating a chat                                                 |    |
|     | .3   |        | ticipating in a chat                                         |    |
| 11  | .4   | Clos   | sing or reopening a chat                                     | 43 |

|    | 11.5 | Viewing open and closed chats                                 | 43 |
|----|------|---------------------------------------------------------------|----|
|    | 11.6 | Editing a chat                                                | 43 |
|    | 11.7 | Deleting a chat                                               | 43 |
| 2  | V    | Vorking with databases                                        | 44 |
|    | 12.1 | Understanding the Databases feature                           | 44 |
|    | 12.2 | Viewing database tables                                       | 44 |
|    | 12.3 | Creating a database table                                     | 44 |
|    | 12.  | 3.1 Basic steps                                               | 44 |
|    | 12.  | 3.2 Specifying the table's properties                         | 45 |
|    | 12.  | 3.3 Adding table columns                                      | 45 |
|    | 12.  | 3.4 Table column types                                        | 46 |
|    | 12.4 | Adding table rows                                             | 47 |
|    | 12.5 | Importing a JSON or CSV file                                  | 47 |
|    | 12.  | 5.1 Overview                                                  | 47 |
|    | 12.  | 5.2 Importing a JSON file                                     | 48 |
|    | 12.  | 5.3 Importing a CSV file                                      | 48 |
|    | 12.6 | Editing a table's properties and columns                      | 48 |
|    | 12.7 | Editing or deleting table rows                                | 49 |
|    | 12.8 | Exporting tables                                              | 49 |
|    | 12.9 | Deleting tables                                               | 49 |
| 13 | V    | /iewing the directory                                         | 50 |
| 4  | V    | Vorking with files                                            | 51 |
|    | 14.1 | Understanding the Files feature                               | 51 |
|    | 14.2 | Viewing files                                                 | 51 |
|    | 14.3 | Uploading files and folders                                   | 51 |
|    | 14.4 | Updating files and folders                                    | 52 |
|    | 14.5 | Moving files and folders                                      | 52 |
|    | 14.6 | Deleting files and folders                                    | 53 |
|    | 14.7 | Reporting files or folders to moderators or Groups.io support | 53 |
| 15 | V    | /iewing the member list                                       | 54 |
| 16 | V    | Vorking with photos                                           | 55 |
|    | 16.1 | Understanding the Photos feature                              | 55 |
|    | 16.2 | About the Emailed Photos album                                | 55 |
|    | 16.3 | Viewing photos                                                | 55 |
|    | 16.4 | Adding photos                                                 |    |
|    | 16.5 | Editing photos                                                |    |
|    | 16.6 | Moving photos                                                 |    |
|    |      |                                                               | 57 |

| 16 | 8.6         | Rep    | orting photos to moderators or Groups.io Support             | 57   |
|----|-------------|--------|--------------------------------------------------------------|------|
| 16 | 6.9         | Add    | ing albums                                                   | 57   |
| 16 | 5.10        | E      | diting albums                                                | .58  |
| 16 | 5.11        | D      | eleting albums                                               | .58  |
| 17 | W           | /orkiı | ng with polls                                                | . 59 |
| 17 | '.1         | Und    | lerstanding the Polls feature                                | 59   |
| 17 | '.2         | Cre    | ating a poll                                                 | 59   |
| 17 | '.3         | Voti   | ng in a poll                                                 | 60   |
| 17 | <b>'</b> .4 | Viev   | ving a list of polls in a group                              | 60   |
| 17 | '.5         | Viev   | ving the results of a poll                                   | 60   |
| 17 | '.6         | Edit   | ing a poll                                                   | 60   |
| 17 | 7.7         | Clos   | sing or reopening a poll                                     | 61   |
| 17 | '.8         | Dele   | eting a poll                                                 | 61   |
| 18 | W           | /orkiı | ng with wiki pages                                           | 62   |
| 18 | 3.1         | Und    | erstanding the Wiki feature                                  | 62   |
| 18 | 3.2         | Viev   | ving a group's wiki                                          | 62   |
| 18 | 3.3         | Disp   | olaying a specific wiki page                                 | 62   |
| 18 | 3.4         | Viev   | ving a wiki page's revision history                          | 62   |
| 18 | 3.5         | Cre    | ating and editing wiki pages                                 | 63   |
| 18 | 8.6         | Org    | anizing wiki pages                                           | 64   |
|    | 18.6        | 3.1    | Adding a table of contents to a page                         | 64   |
|    | 18.6        | 6.2    | Adding, editing, or deleting a sidebar                       | 65   |
|    | 18.6        | 6.3    | Adding, editing, or deleting a footer                        | 66   |
| 18 | 3.7         | Dele   | eting wiki pages                                             | 67   |
| 19 | R           | espo   | onding to donation requests in Premium and Enterprise groups | 68   |
| 20 | Le          | eavir  | ng a group                                                   | 69   |
| 21 | A           | dditio | onal information                                             | 70   |
| 21 | .1          | Star   | ndard group email addresses                                  | 70   |
| 21 | .2          | Und    | erstanding message digests                                   |      |
|    | 21.2        | 2.1    | Overview                                                     | 70   |
|    | 21.2        | 2.2    | Full-featured digests                                        | .71  |
|    | 21.2        | 2.3    | Plain text digests                                           | .71  |
| 21 | .3          | Und    | lerstanding message footers                                  | .72  |
|    | 21.3        | 3.1    | Overview                                                     | .72  |
|    | 21.3        | 3.2    | Footers in individual formatted (HTML) email messages        | 72   |
|    | 21.3        | 3.3    | Footers in individual plain text email messages              | .74  |
|    | 21.3        | 3.4    | Footers in full-featured digests                             | .75  |
|    | 21.3        | 3.5    | Footers in plain text digests                                | .75  |
|    | 21.3        | 3.6    | Group-specific additions to footers                          | .76  |
| 21 | .4          | Und    | erstanding how group messages are threaded into topics       | .77  |

| 2  | 1.5 Me | mber badges and topic icons | . 78 |
|----|--------|-----------------------------|------|
|    | 21.5.1 | Member badges               | .78  |
|    | 21.5.2 | Topic icons                 | . 79 |
| 22 | Ackno  | owledgements                | . 80 |
| 23 | Revis  | ion history                 | . 81 |

## Conventions used in this documentation

### User interface

The step-by-step instructions in this documentation for using web-based features of Groups.io assume you are using a web browser on a computer, not on a mobile device. Most of those instructions also assume that you are <u>logged in to a Groups.io account</u>.

### Variable text

Text that is variable is enclosed in square brackets.

#### **Examples:**

- "The following message was included by [name of group owner or moderator]"
   In this example, [name of group owner or moderator] represents the display name the group owner or moderator set for himself or herself in the group.
- "Send your message to [groupname]@groups.io." In this example, [groupname] represents the actual name of the group.

## **Terminology**

See the Glossary for a list and definitions of common terms used in Groups.io.

This page intentionally left blank for two-sided printing.

### 1 Introduction

<u>Groups.io</u> provides people who share common interests with an ad-free platform for communicating with each other through email groups and group websites.

Subject to the level of the group and the features and permissions enabled by the group's <u>owner</u>, members of a group can:

- Send messages to the group either through the group's website or by email.
- Use the group's web-based features:
  - Calendar
  - Chats
  - Files
  - Databases
  - Photos
  - Polls
  - o <u>Wiki</u>

For more information about the features and benefits of Groups.io, see the <u>Features page on the Groups.io</u> <u>website</u>.

Groups.io provides three levels of plans: a free Basic level and two paid levels, Premium and Enterprise. You can also try a Premium group for free for 30 days. With a 30-day trial Premium group:

- You have access to all Premium features except the ability to add members to the group directly and the ability to change group members' email addresses.
- You can upgrade to a paid Premium plan at any point during the trial, and it will start at the end of the 30 days.
- One week before the end of your trial, you will get an email reminder.
- If you opt not to pay for a Premium plan, your group will automatically be downgraded to a Basic group at the end of the 30 days. Any <u>subgroups</u> you created during your trial will be locked and other Premium features will become inaccessible. (Nothing will be deleted in case you decide to upgrade the group in the future.)

See the <u>Plans and Pricing page on the Groups.io website</u> for feature summaries and pricing information. If you are interested in creating your own Groups.io group, see the <u>Groups.io Getting Started Guide for Group Owners</u>.

# 2 Joining groups

### 2.1 Overview

Groups.io provides several ways that prospective members can join (subscribe to) groups:

- Find a group in Groups.io's public list of groups and submit a request to join.
- Receive and respond to an invitation from a group owner or moderator to join the group.
- Receive a notice from a group owner or moderator that you have been directly added to a group.
- Send an email message to the group's subscription email address.

Group owners set the default email message delivery method for their groups. However, after you join a group, you can select a different delivery method for that group's email messages as well as use other options to help you manage messages. See <u>Controlling your email subscription preferences</u>.

Note: If you are new to Groups.io, also see *Understanding Groups.io accounts*.

### 2.2 Joining a publicly listed group through the group's website

Groups.io maintains a directory of publicly listed groups that you can search to find groups you might be interested in joining. When you find a group you are interested in, you can submit a request to join it:

- 1. Go to the Groups.io website and click the Find or Create a Group link at the top of the page.
- 2. On the Publicly Listed Groups page that appears, look for a group that you are interested in. You can use these methods to narrow the list:
  - Enter keywords in the Search field at the upper right and then click the **Search** button.
  - Use the left navigation menu options to filter the list of groups:
    - Most Popular
    - Most Active
    - Newest
    - By Name
- 3. When you find a group that you want to join, click its link to go to its home page on Groups.io.

**Note:** Someone who has been banned from a group that they want to join will be unable to get to that group's home page while they are logged in to Groups.io.

- 4. On the group's home page, look for a button you can click to join the group:
  - If it is an unrestricted group that anyone can join without requiring approval from the group's moderators, the button is labeled **Join This Group**.
  - If it is a restricted group that requires membership requests to be approved by the moderators, the button is labeled Apply For Membership In This Group.
- 5. Click the button and follow the subsequent instructions.

## 2.3 Responding to an invitation to join a group

Group <u>owners</u> and <u>moderators</u> can invite prospective members to join their groups by sending email invitations. In many cases, such groups will not be listed in the public directory on Groups.io.

If you receive an emailed invitation to join a group:

- The subject line of the email message will be "Invitation to join the [groupname]@groups.io group" (with the actual group's name in place of [groupname]).
- A personal note from the group owner or moderator who sent the invitation might be included in the text of the message.
- You can accept the invitation by replying to the email or clicking a link to accept the invitation on the group's website.

**Note:** If a group owner or moderator informs you that they invited you to join the group, but you have not received the invitation email, check the spam folder in your email application or webmail interface. If the invitation ended up in that folder, ensure that you mark it as **not** spam so your email provider's filters will start learning to accept messages from the groups.io domain as legitimate.

### 2.4 Receiving a notice that you have been added to a group

In <u>Premium and Enterprise groups</u>, owners and moderators can add members directly without having to send invitations and wait for responses. If you receive an email message with a subject line of "You have been added to the [groupname]@groups.io group," the group's owner or a moderator has added you directly to that group.

**Note:** The email message contains a link that you can click to remove yourself from the group in case the addition was a mistake.

### 2.5 Joining a group by email

If you have been given the subscription email address for the group, or you happen to know the group's name, you can send an empty email message to the subscription address to join the group (or request membership, if the group is restricted). The format of the subscription email address is:

[groupname]+subscribe@groups.io

(Substitute the actual group name for [groupname].)

! Important: After you send a message to a group's subscription email address, you will receive a confirmation request message from Groups.io. You must respond to that confirmation request to complete your subscription and join the group.

**Tip:** For other email addresses you can use for actions related to your group membership, see <u>Standard group</u> <u>email addresses</u>.

### 2.6 Joining subgroups

Premium and Enterprise groups (and Basic groups that existed before January 15, 2020) can have *subgroups*. A subgroup is a group within another group and contains a subset of the members of the parent (primary) group. Subgroups have all the functionality of normal groups, but for you to be a member of a subgroup, you must first be a member of the parent group. If you join a group that has subgroups, the group's owner or moderator will determine whether to include you as a member of any subgroups and invite or add you to them accordingly. You also might be allowed to join a subgroup on your own, depending on the group's settings.

**Note:** If you receive an invitation to join a subgroup and you are not a member of the parent group, you will be added to the parent group automatically when you accept the subgroup invitation.

### 2.7 Responding to a "Confirm your subscription" message from Groups.io

In certain situations, you will receive a message from Groups.io asking you to reply to complete your subscription. The situations that generate this message are:

- You do not have a Groups.io account, and you click a Join This Group button on a group's website.
- You have a Groups.io account but you are not logged in to it, and you click a **Join This Group** button on a group's website.
- You are logged in to a Groups.io account but you do not yet belong to any groups, and you click a Join This Group button on a group's website.
- You <u>send an email request to join a group</u> that is restricted (that is, a group <u>owner</u> or <u>moderator</u> must approve membership requests).
- You change the email address in your Groups.io account.
- You create a new Groups.io account.

The subject line of the message is "Confirm your Groups.io subscription." You must reply to that message (you do not need to include any additional text) to verify your email address and complete your subscription.

#### Note:

- If you do not respond to the "Confirm your Groups.io subscription" message, you will not receive group messages or have access to the group's website on Groups.io.
   Tip: If you think you should be getting group messages but you are not receiving any, check the spam folder in your email application or webmail interface in case a "Confirm your Groups.io subscription" message was routed there mistakenly by your email provider.
- After you belong to at least one group, you will not receive "Confirm your Groups.io subscription"
  messages for additional groups that you join by using the **Join This Group** button on those groups'
  websites.

# 3 Understanding Groups.io accounts

### 3.1 Overview

A Groups.io account is identified by your email address and is an online record of this Groups.io information associated with that email address:

- Which groups you belong to at that address
- Your Groups.io password (if you set one) or social login method (if you use one) for that address
- Preferences and settings that apply to all the groups you belong to at that address

If you do not have a Groups.io account when you join your first Groups.io group, a Groups.io account is created for you and associated with the email address you used to join the group. Alternatively, you can <u>sign</u> <u>up for a Groups.io account</u> before you join any groups using that email address.

**Note:** If you use more than one email address, you might have a different Groups.io account associated with each email address. However, you can be logged in to only one Groups.io account at a time (unless you use separate web browsers or special browser features to separate the cookies used in different browser windows).

## 3.2 Creating a Groups.io account

**Note:** Groups.io does not require you to set a password for your account. See <u>Logging in without setting a password</u>.

If you do not already have a Groups.io account, you can create one:

- 1. On any Groups.io web page, click the **Sign Up** link at the upper right of the page.
- 2. On the Join Groups.io page, use one of these methods to create the account:
  - Complete the Email address and Password fields, then click the Create An Account button.
  - If you prefer to register with Groups.io through a Facebook or Google account, click the appropriate button and follow the subsequent instructions.

### 3.3 Logging in to your account

#### 3.3.1 Overview

To use any of the web-based features and have access to all the content of groups you belong to, you must be logged in to your Groups.io account. You can log in to your account using any of these methods:

- Without setting a password
- Using your email address and account password
- Through a Facebook or Google account

You can be logged in to your Groups.io account on multiple devices at the same time. You do not need to log out on one device before you log in on another one.

### 3.3.2 Logging in without setting a password

Groups.io does not require group members to set account passwords. If you do not <u>create an account</u> and set a password at that time, you can have Groups.io email you a link that you can click to log in to your account. The login is valid for up to 30 days if cookies are retained on that device (see the note below); after that period, you will need to log in again.

To log in to your Groups.io account without setting a password:

- 1. Go to the <u>Groups.io website</u> (or a specific group's website) and click the **Log In** link at the top right of the page.
- 2. On the resulting Log In page, enter your email address, then click the **Email me a link to log in** button.
- 3. When you receive the email message (the subject is "Link to log into Groups.io"), click the login link provided in the message. You are logged in to Groups.io, and your <u>Groups.io home page</u> is displayed on the website.

Note: The login link in the email message expires after 24 hours.

After you log in to your Groups.io account on a particular device or browser, you stay logged in for at least 30 days. The login period is managed by a cookie stored in your browser. If your browser or device does not accept cookies, you will not be able to use individual group websites except for browsing public areas.

#### Note:

- The login cookie expires in 30 days, but each visit to a group website extends the 30-day timeout period.
- If you delete your browser cookies (or your security software deletes them), you will be logged out.
- If your browser is set to delete cookies on exit, you will be logged out.
- If your browser is set to Private Browsing, you must log in again.

### 3.3.3 Logging in with your email address and password

If you set a password for your Groups.io account (either when you <u>created the account</u> or through your Account page):

- 1. Go to the <u>Groups.io website</u> (or a specific group's website) and click the **Log In** link at the top of the page.
- 2. On the resulting Log In page, enter your email address and password, and click the **Log In** button.

The main advantage of setting a password for your Groups.io account is not having to deal with your login expiring in 30 days (see <u>Logging in without setting a password</u>).

### 3.3.4 Logging in through Facebook or Google

If you have a Facebook or Google account and prefer to log in to Groups.io through that account:

- Go to the <u>Groups.io website</u> (or a specific group's website) and click the **Log In** link at the top of the page.
- 2. On the resulting Log In page, click the **Log In with Facebook** button or the **Log In with Google** button, as applicable.

**Note:** You might need to enable the settings in your Groups.io account that allow you to log in through Facebook or Google. See <u>Setting or changing account login elements</u>.

# 3.4 Setting account preferences and viewing account information

### 3.4.1 Displaying your Account page

You can display the Account page for your Groups.io account using either of these methods:

- Go to <a href="https://groups.io/account">https://groups.io/account</a>. (If you are not logged in to Groups.io, you will be prompted to log in, and after you log in, your Account page will be displayed.)
- If you are logged in to Groups.io, click **[your name or email address]** at the upper right of a group's web page, and select **Account** from the dropdown menu.

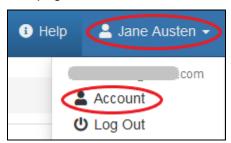

### 3.4.2 Setting or changing account login elements

On your <u>Account page</u>, you can change or set your email address, password, social login preference, and alternate email addresses (email aliases):

**Note:** If the fields you see are different from the ones listed in the table below, you might be in a different section of your Account page. To display the fields listed below, select **Login** in the left navigation menu on your Account page.

| То:                                        | Follow these steps:                                                                                                    |
|--------------------------------------------|----------------------------------------------------------------------------------------------------|
| Change your email address                  | <ol> <li>In the Email field, enter your new email address.</li> <li>Click Change Email.</li> <li>When you receive a confirmation email from Groups.io, reply to it to confirm the change.</li> </ol>                                                                                                    |
|                                            | <ul> <li>Note:</li> <li>This change applies to all groups you are subscribed to at the original email address.</li> <li>If the new email address is already registered with Groups.io, a page appears that explains the account merge process and prompts you to verify that you want to merge your Groups.io accounts.</li> </ul>                                                                                                    |
| Set or change your password                | <ol> <li>In the Password field, enter the new password.</li> <li>Click Change Password.</li> </ol>                                                                                                    |
|                                            | The main advantage of setting a password for your Groups.io account is not having to deal with your login expiring in 30 days (see <u>Logging in</u> <u>without setting a password</u> ).                                                                                                    |
| Set or change your social login preference | If you want to log in to Groups.io through Facebook or Google (instead of through an email address and a password), select the applicable checkbox (or you can select both) and click <b>Change Social Login Preferences</b> .  Note: If you registered through Facebook or Google when you created your Groups.io account, or if the first time you logged in to Groups.io was through Facebook or Google, the associated checkbox will already be selected on your Account page. |

| То:               | Follow these steps:                                                                                                    |
|-------------------|----------------------------------------------------------------------------------------------------|
| Add email aliases | If the email provider you use for your Groups.io account sends your outgoing messages from an address that is different from your account address, or if you want to be able to send messages to groups from an additional address (for example, a work address) that is different from your account address:                                                         |
|                   | <ol> <li>Click Advanced Settings For Email Addresses to expand that panel.</li> <li>In the Email Alias field, enter the address you want to be able to send messages from.</li> <li>Click Add Email Alias.</li> </ol>                                                                                                    |
|                   | Note:                                                                                                    |
|                   | You will not receive group messages and notifications at addresses that you set up as email aliases. Group messages and notifications are sent only to the email address that is registered with your Groups.io account.                                                                                                    |
|                   | If you add an email alias, you can log in to your Groups.io account using that alias, just as you would with your account address. You will be logged into Groups.io as though you had logged in through your account address. Logging in to Groups.io through an email alias that is linked to your account address does not create an additional Groups.io account. |

## 3.4.3 Setting display preferences for your account

In your Groups.io account, you can set some preferences that apply to all of the groups you belong to at that email address. <u>Display your Account page</u>, then, in the left navigation menu, select **Preferences**. On the resulting page, in the Display Preferences panel, you can make these changes:

| Use this field or checkbox: | То:                                                                                                    |  |
|-----------------------------|----------------------------------------------------------------------------------------------------|--|
| Timezone                    | Set the timezone used for displaying times on group websites. From the list, select the timezone you want to use.                                                                             |  |
| Time Display                | Change the display of times on group websites to a 12-hour clock or 24-hour clock. From the list, select the hour display you want to use:  • 12 Hour Clock (3:04pm)  • 24 Hour Clock (15:04) |  |
| Date Display                | Change the display of numeric dates on group websites. From the list, select the date style you want to use:  • MM/DD/YYYY  • YYYY-MM-DD  • DD.MM.YYYY                                        |  |
| Monday Start                | Change the first day of the calendar week from Sunday to Monday. Select this checkbox to make the change.                                                                                     |  |

| Use this field or checkbox: | То:                                                                                                    |
|-----------------------------|----------------------------------------------------------------------------------------------------|
| Items Per Page              | Set the number of items to display in lists on group web pages. From the list, select the number of items (20, 50, 100, or infinite scroll) you want to see in lists of those items on group web pages. This setting affects pages that display lists of:  • Messages • Topics • Files • Photos • Database table rows • Members • Hashtags  Note: The infinite scroll setting might not be usable on all pages (for example, database tables). In such cases, the items listed per page will revert back to 20 items. |

! Important: To save your changes, ensure that you scroll to the bottom of the page and click the **Update**Preferences button.

### 3.4.4 Setting your preferred text editor

You can specify your preferred text editor for composing messages, entering calendar events, and creating or editing wiki pages on group websites:

- 1. Display your Account page.
- 2. In the left navigation menu, select **Preferences**.
- 3. Scroll to the Editor Preference panel.
- 4. From the list, select the editor you want to use:
  - HTML: Select this editor to compose messages, events, and wiki pages in HTML using a full-featured editor that includes a formatting toolbar.

**Note:** If you join a group that the owner has set to Plain Text Only, your message composition page will not use the HTML editor.

- Markdown: Select this editor to compose messages, events, and wiki pages in a markup
  language that looks and works like plain text as you edit it. Markdown uses particular characters
  or sequences of characters to represent formatting such as bold, italic, bulleted and numeric
  lists, links, and headings. With this editor, the only buttons available on the formatting toolbar
  are Quote Whole Post and Add Attachments.
- **Plain Text:** Select this editor to compose messages, events, and wiki pages in plain text with no additional formatting.

### 3.4.5 Seeing copies of your own messages that you email to groups

By default, some email providers—most notably Gmail—do not show their users copies of the messages that those users send to Groups.io groups through email. If you use one of those providers, and your Groups.io <a href="email delivery">email delivery</a> option is set to Individual Messages, and you want to ensure that you see copies in your email application of messages that you have emailed to your groups:

- 1. Display your Account page.
- 2. In the left navigation menu, select **Preferences**.
- 3. Scroll to the Email Preferences panel near the bottom of the page.

- Under My Messages, select the I always want copies of my own emails checkbox.
   Note: This checkbox is selected by default in new Groups.io accounts. If you do not want to see copies of your own messages, clear this checkbox.
- 5. Click the **Update Preferences** button at the bottom of the page.

(For those interested in the technical details: When this checkbox is selected, Groups.io replaces the Message-Id header with a new, system-generated one and renames the original Message-Id header to X-Orig-Message-Id.)

### 3.4.6 Setting up two-factor authentication

If you <u>log in to Groups.io with your email address and a password</u>, you can set up two-factor authentication to protect your Groups.io account with an extra level of security.

! Important: Once you enable two-factor authentication, you will not be able to log in to Groups.io through a social login (Google or Facebook) or by using the Groups.io function to email you a link to log in.

To set up two-factor authentication:

- 1. Display your Account page.
- 2. In the left navigation menu, select **Security**.
- 3. On the resulting page, click the Set up two-factor authentication button. Note: If you are logged in to Groups.io through Facebook or Google, you cannot set up two-factor authentication. To set up two-factor authentication, you must log out of Groups.io and then log back in using your email address and a password.
- 4. In the Enable Two-Factor popup that appears, enter your Groups.io account password and click the **Enable** button.
- 5. On the resulting page, follow the instructions, then click the **Validate** button.

**Note:** If the authentication code is lost (for example, if a device is reset to factory settings), you will need to contact Groups.io Support to be able to log in.

### 3.4.7 Customizing your Groups.io account profile and individual group profiles

In Groups.io, you have a member <u>profile</u> for your overall account plus separate profiles for the individual groups that you belong to. Information that is in your account profile is automatically applied to your individual group profiles, but you can change the information in your group profiles. For example, you might want to display different profile information for different types of groups you belong to such as hobby groups, community groups, professional interest groups, general interest groups, and so on.

To customize your Groups.io account profile:

- 1. Display your Account page.
- 2. In the left navigation menu, select Identity.
- 3. On the resulting page, under Account Profile at the top, click the **Edit** button at the far right.
- 4. Complete your account profile page as desired (all fields are optional except for Profile Privacy):

| Field         | Entry or selection                                                                                                    |
|---------------|----------------------------------------------------------------------------------------------------|
| Profile Photo | Use the <b>Browse</b> button to select a photo to associate with your profile.                                                                                                    |
| User Name     | Currently, user names have no function in Groups.io, but they might be used in the future. If you want to reserve a Groups.io user name for future use, enter a unique, short name with no punctuation or spaces. This name appears with an at sign (@) in front of it and is shown after your display name (if you set one) in individual group profiles. |

| Field           | Entry or selection                                                                                                    |
|-----------------|----------------------------------------------------------------------------------------------------|
|                 | <b>Note:</b> This user name applies to all your individual group profiles as well, and you cannot change it in those profiles.                                                                                                    |
| Display Name    | Enter the name you want listed with your messages (for example, your first and last names). This name also appears as your account name at the upper right of group web pages.  Note: Group owners and moderators can change the display names of members in their groups. (Such changes affect only those groups; members' account display names are not affected.) |
| Profile Privacy | Select who can view your profile information:  Only group owners & moderators Other members of your groups Public  Note: This setting also controls whether your profile is listed in the member directories of the groups you belong to. (You can change it for individual groups.)                                                                                 |
| Bio             | Enter and format text that explains who you are (or whatever information you want to provide).  Note: If you want to provide a signature that is added to messages you post to groups, see Controlling your email subscription preferences.                                                                                                    |
| Location        | Enter your location.                                                                                                    |
| Website         | Enter the URL of your personal website.                                                                                                    |

5. Scroll to the bottom of the page and click the **Update Account Profile** button.

**Note:** Changes you make on this page also are applied to the corresponding fields in your individual group profiles unless you have customized those fields in those profiles.

To customize your profile for an individual group you belong to:

- 1. Display your Account page.
- 2. In the left navigation menu, select **Identity**.
- 3. On the resulting page, under Group Profiles (which is below Account Profile), locate the group whose profile you want to customize, and click the **Edit** button at the far right of the bar with the group's name.
- 4. Complete your group profile page as desired (see the instructions above for customizing your account profile).
- Scroll to the bottom of the page and click the Update Group Profile button.
   Note: You can click the Reset Group Profile button to set all fields back to the information that is in your account profile.

### 3.4.8 Enabling and disabling web/app notifications about group activity

In your Groups.io account, you can enable *web/app notifications* on your mobile device and desktop web browser. A web/app notification is an automated alert message displayed by a website or mobile app outside of the web browser or app user interface (even when the website or app is not open). The location and style of these notifications depend on the device's operating system and the browser.

**Note:** Currently, on mobile devices, Groups.io is supported only in mobile browsers; therefore, web/app notifications on mobile devices come from mobile browsers at this time. A Groups.io app for mobile devices is under development.

In Groups.io, web/app notifications to group members who are not owners or moderators are associated with <a href="https://nashtags">hashtags</a>. This feature allows you to get notifications on your mobile or desktop device when group messages containing specific hashtags are posted.

However, before you can receive any web/app notifications, you must enable them in your Groups.io account. Follow these steps on each device and in each browser where you want to see the notifications:

1. ! Important: Ensure that the browser allows notifications from Groups.io. The instructions depend on your specific browser and device. See your browser's or device's settings and help information.

**Note:** If private browsing mode is enabled in your browser, push notifications might not work. In that situation, you must disable private browsing to receive web/app notifications.

- 2. Display your Account page.
- 3. In the left navigation menu, select **Notifications**.
- 4. On the Notifications page, click the **Enable Notifications In This Browser** button. If the browser displays a popup asking you to confirm that you want to allow Groups.io to show notifications, click the option that allows notifications. Your Notifications page then lists the device (operating system) and browser for which you enabled notifications.
- 5. If desired, click the **Send A Test Notification** button to check that Groups.io notifications appear in the browser or on the mobile device.

The steps above enable web/app notifications from all your Groups.io groups. To control the web/app notifications that you see from individual groups, you can select a web/app notification setting for specific hashtags in those groups. For more information, see <u>Hashtag uses</u>.

**Note:** Group owners and moderators have additional options for controlling the web/app notifications (and email notifications) they receive. For more information, see the topic *Managing moderator notifications about group activity* in the <u>Group Owners Manual</u>.

To disable web/app notifications from all your groups:

- 1. Display your Account page.
- 2. In the left navigation menu, select **Notifications**.
- 3. On the Notifications page, click the **Disable Notifications In This Browser** button. Or, if you want to disable notifications on all your devices, click the **Disable Notifications on All Devices** button.
- 4. When the Verify Disable Notifications popup appears, click Yes.

### 3.4.9 Reviewing logins for other services

If the group's owner has set up integrations with GitHub, Trello, or Slack and you are a member of any of those services, or if you add Zoom meetings to calendar events, you can select the **Other Services** entry on your Groups.io <u>account page</u> to view your authenticated logins to those services.

### 3.4.10 Checking recent email bounces

If your <u>group subscription</u> is set to receive group messages by email, but you are not receiving any group messages, you can check whether your Groups.io account is <u>bouncing</u>:

- 1. Display your Account page.
- 2. In the left navigation menu, select **Recent Bounces**.
- 3. Review the Recent Bounces page to see whether any messages are listed there and, if so, what the associated error messages are.

### 3.4.11 Reviewing your group donation and payment history

<u>Premium and Enterprise groups</u> can request donations from their group members. If you have made donations to a group, you can review your donation history in your Groups.io account:

- 1. Display your Account page.
- 2. In the left navigation menu, select Billing.
- 3. Review the Donation History panel.

Your Billing page also allows you to specify a credit card to keep on file with Groups.io (if you already used a credit card to make a donation or payment, that card's information is shown here). If you are a group owner and you have a paid group, your Billing page shows your Groups.io payment history.

### 3.5 Merging accounts

If you have two (or more) Groups.io accounts, you can merge them into one account so you can access all your groups from one account.

! Important: The Groups.io account (or accounts) you want to deactivate and merge into another account should not own any groups. Otherwise, you risk losing ownership of those groups. If you own any groups under an account you want to deactivate, you can designate another owner for those groups and then have that owner change your role in those groups from Owner to Member.

#### To merge accounts:

- 1. <u>Log in</u> to the Groups.io account that you want to deactivate (that is, the account you want to merge into another account).
- 2. Display your Account page for that account.
- 3. In the Email field, clear the address that is there, and enter the email address of the destination account (the one that you want to merge this account into).
- 4. Click the **Change Email** button. Groups.io displays a page that says:
  - "You have specified an email address, [destination address], that already has an account at Groups.io. If you wish to merge this account, [address to be deactivated], into that account, click the Merge Accounts button. An email will be sent to [destination address] with a link that, when clicked, will cause the accounts to be merged and this account to be deleted."
- 5. Click the **Merge** button under that text. Groups.io displays a notification that an email has been sent to the destination address that you entered.
- 6. Go to the email application for your destination email address and open the email from Groups.io (the subject is "Confirm merging accounts"). Click the link in that email for merging the accounts. The link opens the Groups.io Log In page.

- 7. Log in to Groups.io under your destination email address. Groups.io displays the Merge Accounts page, which says:
  - "Do you wish to merge the account associated with the email address [address to be deactivated] with your account? This will cause all subscriptions associated with [address to be deactivated] to be moved to your account and the [address to be deactivated] account will be deleted.
- 8. Click the **Merge** button under that text. Groups.io completes the merge process and displays Your Feed page with a green "Your accounts have been merged" banner at the top.

## 3.6 Exporting your account data

You can download (export) copies of your contributions to any groups that you belong to, including your own messages, photos and files that you uploaded to Premium or Enterprise group websites, and other group content.

To export your Groups.io account data:

- Display your Account page.
- 2. Scroll to the bottom of the page and click the **Export My Account** button.
- 3. On the Export Account Data page, select the checkboxes for the groups (and subgroups, if applicable) that you want to export data from.
- 4. Click the **Generate Export** button. Groups.io displays a green banner at the top of the page stating that your request has been submitted and that you can expect an email with a link to download a zip file (a compressed archive file) within 10 minutes.
- 5. When you receive the email (the sender is Groups.io User Export Service, and the subject is "Export of [your email address]"), click the **Download User Export** link, and open or save the zip file. **Note:** The download link in the email is valid for 24 hours.

### 3.7 Deleting your account

If you want to delete your Groups.io account:

- 1. Display your Account page.
- 2. Scroll to the bottom of the page.
- 3. Click the **Delete My Account** button at the far right.
- 4. On the Delete Your Account page, enter **I understand** to verify that you want to delete your account, then click **Delete My Account**.

! Important: Your account cannot be deleted if you are the only owner of at least one group. In that situation, you should either transfer ownership of the group to someone else or delete the group before you delete your account.

# 4 Understanding Groups.io home pages

### 4.1 Groups.io home page

When you are not logged in to Groups.io and you visit the <u>Groups.io website</u>, its home page looks like this (in a web browser on a computer):

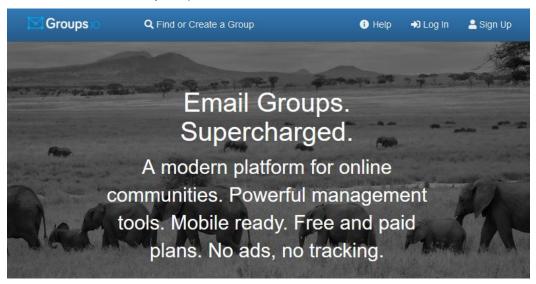

After you click the **Log In** link on the Groups.io website and log in to Groups.io, the home page becomes one of these pages:

- Your Feed (this page is displayed if it is the first time you logged in to Groups.io)
- Your Groups
- Topics
- Hashtags
- Your Calendar

The home page you see depends on which one you were viewing the last time you were logged in.

**Tip:** You can click the **Groups.io** logo on the far left in the blue menu bar to go to the home page you viewed most recently.

### 4.2 Your Feed home page

This page (<a href="https://groups.io/feed">https://groups.io/feed</a>) lists recent activity in your groups. The group that had the most recent activity is listed first, followed by the group with the next most recent activity, and so on.

#### **Example:**

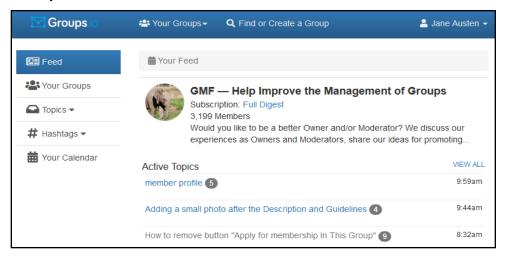

### 4.3 Your Groups home page

This page (<a href="https://groups.io/groups">https://groups.io/groups</a>) displays a list of the groups (and subgroups, if applicable) you belong to and any badges associated with your group membership status or email delivery preference. For a list of the badges and their descriptions, see <a href="https://doi.org/10.2016/journal.com/">Additional information</a> > <a href="https://doi.org/10.2016/journal.com/">Member badges</a> and topic icons > <a href="https://doi.org/10.2016/journal.com/">Member badges</a>.

Columns on the page show the <u>email delivery method</u> you set in each group, the number of members in each group, and the time or date of the latest message in each group. You can click a column heading to sort the list by that column.

Note: Group owners and moderators also see an Approvals Needed column.

Blue text indicates a link you can click to go to (based on the column) a group's Topics page, your Subscription page for that group, or the <u>member list</u> for that group (if you are an owner or moderator or the group's owner has made the member list available to all group members).

**Tip:** You can use the Actions button at the bottom of the Your Groups page to change your email delivery option for a group (or more than one group) directly from this page, instead of going to your Subscription page for each group:

- Select the checkbox (or checkboxes) next to the desired group (or groups).
- 2. Scroll down and click the **Actions** button.
- From the dropdown menu, select the option you want to apply to the group (or groups).

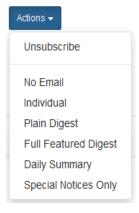

## 4.4 Topics home page

When you click **Topics** in the left navigation menu on the home page, Groups.io displays a submenu that contains these items:

|                    | Item     | Description                                                                                                    |
|--------------------|----------|----------------------------------------------------------------------------------------------------|
| Topics ▼           | All      | Select this item to display the All Topics page ( <a href="https://groups.io/topics">https://groups.io/topics</a> ), which lists the topics in all the groups you belong to. By default, the topics that have the most recent replies are at the top of the list. |
| <b>☆×</b> Muted    | Muted    | Select this item to display the Muted Topics page ( <a href="https://groups.io/topics?m=1">https://groups.io/topics?m=1</a> ), which lists any topics that you have chosen to <a href="mute">mute</a> in any of the groups you belong to.                         |
| <b>口)</b> Followed | Followed | Select this item to display the Followed Topics page ( <a href="https://groups.io/topics?f=1">https://groups.io/topics?f=1</a> ), which lists all the topics that you have chosen to follow in any of the groups you belong to.                                   |

**Tip:** By default, Groups.io displays 20 items per page. You can increase the number of items displayed per page in the <u>display preferences</u> for your Groups.io account.

## 4.5 Hashtags home page

When you click **Hashtags** in the left navigation menu on the home page, Groups.io displays a submenu that contains these items:

|                    | Item     | Description                                                                                                    |
|--------------------|----------|----------------------------------------------------------------------------------------------------|
|                    | Muted    | Select this item to display the Muted Hashtags page ( <a href="https://groups.io/mutedhashtags">https://groups.io/mutedhashtags</a> ), which lists any <a href="https://groups.io/mutedhashtags">hashtags</a> that you have chosen to <a href="mute">mute</a> in any of the groups you belong to. |
|                    |          | You can mute a new hashtag from this page by clicking the <b>Mute A New Hashtag</b> link at the upper right of the page.                                                                                                    |
| # Hashtags •       |          | You can unmute a hashtag from this page by selecting the checkbox to the left of the hashtag and then clicking the <b>Remove</b> button. You can                                                                                                    |
| <b>◁×</b> Muted    |          | select multiple hashtags and unmute them all at once.                                                                                                    |
| <b>口》</b> Followed | Followed | Select this item to display the Followed Hashtags page ( <a href="https://groups.io/followedhashtags">https://groups.io/followedhashtags</a> ), which lists all the hashtags that you have chosen to <a href="follow">follow</a> in any of the groups you belong to.                              |
|                    |          | You can follow a new hashtag from this page by clicking the <b>Follow A New Hashtag</b> link at the upper right of the page.                                                                                                    |
|                    |          | You can stop following ("unfollow") a hashtag from this page by selecting the checkbox to the left of the hashtag and then clicking the <b>Delete</b> button. You can select multiple hashtags and stop following them all at once.                                                               |

**Tip:** By default, Groups.io displays 20 items per page. You can increase the number of items displayed per page in the <u>display preferences</u> for your Groups.io account.

# 4.6 Your Calendar home page

This page (<a href="https://groups.io/calendar">https://groups.io/calendar</a>) displays a consolidated calendar that contains events from all the calendars (if they are available and enabled) in the groups you belong to.

The features on this page are:

| Feature                      | Location on page | Description                                                                                                    |
|------------------------------|------------------|----------------------------------------------------------------------------------------------------|
| RSVPed Only button           | Upper right      | Click this button to show only the events for which you sent RSVPs.                                                                                                    |
| Month (Week/Day/List) button | Upper right      | Click this button to display calendar events in Month, Week, Day, or List view. The default is Month view. but if you select another option, that view will be used in future visits to this page.                                                                                                    |
| Add Event button             | Lower left       | Click this button to add an event to any of your group calendars that members are allowed to add events to.                                                                                                    |
| Subscribe to Calendar button | Lower left       | Click this button to display and copy the iCalendar URL of your Groups.io calendar. You can use that URL in another calendar application that supports iCalendar format (such as Google Calendar, Microsoft Outlook, or Apple Calendar) to subscribe to your Groups.io calendar from that other calendar.  Note: The subscription (synchronization) is only one way, from Groups.io to the other calendar. |
| Timezone list                | Lower right      | If you want to display calendar events using a different timezone, select that timezone from this list.                                                                                                    |

# 5 Understanding individual group websites

### 5.1 Content stored at group websites

Every group hosted at Groups.io has its own website with its own individual content. A group's content includes:

- A group-specific home page that contains the group's description and other information about the group
- Messages posted to the group
- <u>Hashtags</u> used in the group\*
- In Premium and Enterprise groups and legacy Basic groups (those created before August 24, 2020):
  - <u>Files</u> uploaded to the group\*
  - Photos uploaded to the group\*
  - Polls posted to the group\*
  - o Chats\*
  - <u>Directory</u> of group members\*
  - Group <u>calendar</u>\*
  - Databases\*
  - o Wiki\*

### 5.2 Visiting your groups' websites

Once you are <u>logged in to Groups.io</u>, you can use either of these methods to visit the websites of the groups you belong to:

• In the blue menu bar at the top of a Groups.io page, click **Your Groups** and then select the desired group from the dropdown menu.

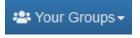

 Go to your <u>Groups.io home page</u> and select **Your Groups** in the left navigation menu. When the Your Groups home page is displayed, click the link of the desired group in the Group column.

Typically, the link to a group from the methods above takes you to the group's Topics page. Group websites contain a navigation menu on the left that you can use to select the group features you want to view or use.

<sup>\*</sup>Group owners control whether this feature is enabled in their groups and, if it is, the type of access that is available to group members.

# 6 Controlling your email subscription preferences

### 6.1 Displaying the Edit Subscription page

You can set individual email subscription preferences for each group you belong to.

When you are <u>logged into your Groups.io account</u>, go to a group that you belong to and click the **Subscription** entry in the left navigation menu. On the resulting Edit Subscription page, you can specify or select these preferences:

- Email Delivery
- Signature
- On the Advanced Preferences panel:
  - Message Selection
  - Replies
  - Max Attachment Size

! Important: When you finish making your selections, ensure that you scroll to the bottom of the page and click the **Save** button.

### 6.2 Email Delivery

The group owner sets a default email delivery method for their group. If you want to use a different delivery method, select the option that specifies how you want to receive the group's messages by email:

**Note:** Some options might not be available, depending on how the group is set up.

| Option               | Description                                                                                                    |
|----------------------|----------------------------------------------------------------------------------------------------|
| Individual Messages  | You receive each message individually as soon as it is posted to the group.                                                                                                    |
| Full Featured Digest | You receive a fully formatted (HTML) digest containing the day's messages. For more information, see <u>Understanding message digests</u> .                                                                                                    |
| Plain Digest         | You receive a plain text digest containing the day's messages. For more information, see <u>Understanding message digests</u> .                                                                                                    |
| Daily Summary        | You receive a once-daily list of topics that were posted that day. Unlike the digests, the summary does not include the text of any of the messages. It contains only a list of topics.                                                                                                    |
| Special Notices Only | You receive only the messages that moderators have designated as <a href="mailto:special-notices">special notices</a> .                                                                                                    |
| No Email             | With this setting, you do not receive any group messages by email. You can still access messages and other group features on the group's website. You might still receive individual notifications from the group (for example, a message sent directly to you by a group moderator) and system messages from Groups.io.  Note: If the No Email setting is not available, the owner decided to disable it for the group. |

#### Tips:

- You can also set your email delivery option by email. See Standard group email addresses.
- If you belong to multiple groups and you want to use the same email delivery setting for several or all of them:
  - 1. Log in to Groups.io.
  - 2. In the blue menu bar at the top of the page, click **Your Groups**.
  - 3. Go to the end of the Your Groups dropdown menu and select **Manage My Subscriptions**. The Your Groups home page is displayed with a list of the groups you belong to. The Delivery column shows your current email delivery option for each group.
  - 4. On the Your Groups home page, select the checkboxes next to the groups you want to have the same email delivery setting.
  - 5. At the bottom of the page, click the **Actions** button.
  - 6. From the dropdown menu, select the delivery option you want to apply to the groups you selected.
  - 7. When the Verify Action confirmation popup appears, click **Yes**. You return to the Your Groups home page, and the Delivery column for the groups you selected shows the new email delivery setting.

### 6.3 Signature

In the Signature panel on the Edit Subscription page, you can enter and format a signature to be included with your posts to this group. To specify where you want your signature included—web postings or email postings—select the applicable checkbox (you can select both).

### 6.4 Advanced Preferences

### 6.4.1 Displaying the advanced preferences

On the Edit Subscription page, click **Advanced Preferences** to display these additional items:

- Message Selection
- Replies
- Max Attachment Size

### 6.4.2 Message Selection

Select a preference that specifies which messages you receive by email:

| Preference            | Description                                                                                                    |
|-----------------------|----------------------------------------------------------------------------------------------------|
| All Messages          | You receive every message (individually or in digests, depending on your Email Delivery setting) posted to the group except those that are in topics you have specifically <u>muted</u> or that are tagged with one or more hashtags you have specifically muted. (This setting is the default.)                                                                                                    |
| Following Only        | You receive only the messages (individually or in digests, depending on your Email Delivery setting) posted to the group that are in topics you are specifically following or that are tagged with one or more hashtags you are specifically following.                                                                                                    |
| First Message<br>Also | You receive the first message of each new topic, regardless of the fact that you have not yet followed that topic. This setting helps you to manage the amount of email you receive from a very active group. It allows you to know that a given topic has been posted so you can then decide whether to follow any additional messages in that topic.  Note: You cannot select this checkbox unless you select Following Only. |

### 6.4.3 Replies

Select the **Auto Follow Replies** checkbox if you want to receive all replies to topics that you start or reply to. This setting marks any topic that you start or reply to as one that you follow.

### 6.4.4 Max Attachment Size

If you want to specify a default maximum size for attachments that you receive in group email messages, select an option from this list. The default maximum attachment size is Unlimited.

This setting is useful if you have a metered or limited Internet connection or you have limited storage space for attachments. When an attachment exceeds the maximum size you selected, you will receive a link to it (instead of receiving the actual file) so you can open it from the group's website.

### 6.5 Saving your subscription preferences

When you finish selecting your subscription preferences, scroll to the bottom of the page and click the **Save** button.

# 7 Working with group messages

### 7.1 Understanding topics compared to messages

In Groups.io, a *topic* is a collection of *messages* about a particular subject. The topic includes the initial message that was posted along with any replies to that message (and replies to those replies).

In the message <u>archive</u> on a group's website, when you click a topic's link to open it, the topic is displayed with the initial message at the top of the page and replies expanded underneath it (unless you clicked the Date column heading to display messages in reverse date order).

**Note:** Certain icons might appear on topic subject lines. For a list of these icons and their descriptions, see *Additional information > Member badges and topic icons > Topic icons*.

### 7.2 Using email to send or reply to group messages

! Important: Ensure you are sending email from the email address that is registered with your Groups.io account (or from an email alias that you added to your Groups.io account).

To send a message to a group by email, create the message in your email application or webmail interface as you normally would, provide a descriptive subject line, and enter the group's address in the To field. A group's email address typically has the format [groupname]@groups.io. You can look at the group's home page on Groups.io to see what the group's email addresses are.

To reply to a group message by email, you can:

- Use the Reply function of your email application or webmail interface.
- In the <u>footer</u> of the message you want to reply to, click the applicable Reply link. The links available in the footer depend on the text format of the message and on how the group's owner or a moderator has set the Reply To option for the group (or for a specific topic or hashtag). For more information, see *Understanding message footers*.

**Tip:** To reply privately to the original sender of the message and not to the entire group, click the **Reply To Sender** link in the message footer.

#### Note:

- The size limit for an individual email message is 100MB.
- If you send 40 or more messages within 30 minutes to the same group from the same email address, the system will <a href="bounce">bounce</a> those messages, and you will receive a notice from the system that says: "We have received more than 40 messages in 30 minutes from you. To guard against autoresponder mail loops, we must reject additional messages from you temporarily. Please try again later." This limit is in place to circumvent, for example, an incorrectly configured vacation responder where one message to a group the member is subscribed to could set off a chain reaction. It also serves as a spam prevention measure.

# 7.3 Using the group's website to post new topics or reply to existing messages

### 7.3.1 Text editor tips

- You can set your preferred text editor (HTML, Markdown, or Plain Text) in your Groups.io account preferences. See <u>Setting your preferred text editor</u>.
- In the HTML editor, you can display another toolbar with additional editing options by clicking the **Show** advanced toolbar icon at the far right of the text formatting toolbar.

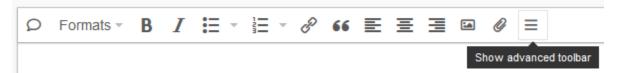

### 7.3.2 Posting a new topic

- 1. Log in to Groups.io and go to the group's website.
- 2. In the left navigation menu on the group's website, select **New Topic**.
- 3. On the New topic page, enter a descriptive subject line, and enter and format the text of your topic. If applicable, use the Add Tags list to select <u>hashtags</u> to add to the subject line.

**Note:** If you are a group owner or moderator, you can also select a checkbox to send the topic as a <u>special notice</u>.

4. Click the **Send** button at the bottom of the page.

### 7.3.3 Replying to a message

- 1. <u>Log in to Groups.io</u> and <u>go to the group's website</u>. You should see the group's Topics page, but if you are on a different page, select **Messages** in the left navigation menu.
- 2. On the Topics page, click the **Topics** button at the top and select either **Messages** or **Expanded** from the dropdown menu.
- 3. On the resulting page, locate the message you want to reply to, and click the **Reply** link below that message's text.
- 4. In the text editor box, enter and format the text of your reply.
- 5. Send the reply to either the entire group or only the message's sender:

| If you want to send the reply to: | Then:                                                                                                    |
|-----------------------------------|----------------------------------------------------------------------------------------------------|
| The entire group                  | Click the <b>Reply to Group</b> button below the text editor box.                                                                 |
| Only the message's sender         | Click the <b>Private</b> button at the far right below the text editor box. The Reply to Group button changes to Reply to Sender. |
|                                   | <ol><li>If you want to blind copy yourself, select the BCC Me checkbox.</li></ol>                                                 |
|                                   | 3. Click the <b>Reply to Sender</b> button.                                                                                       |

**Note:** The default reply option might be either to the group or to the sender, depending on the settings the owner specified for the group. If the owner has not disabled the other option, you can use the applicable button to choose where to send your reply.

# 7.4 Quoting messages you are replying to

**Note:** This topic covers quoting messages that you are replying to on a group's website. If you are replying to messages via email, the method for automatically including quoted messages in replies as well as where quoted text is placed (for example, at the top or bottom of the email) depend on the specific email application you are using.

When you are replying to a message on a group's website, you can automatically include (or *quote*) all or part of that message in your reply:

| If you want to:                                    | Then:                                                                                                    |
|----------------------------------------------------|----------------------------------------------------------------------------------------------------|
| Quote the entire message you are replying to       | <ol> <li>Under the message you want to reply to, click the Reply link.</li> <li>On the text formatting toolbar above the text editing box, click the Quote post icon at the far left. The message text is inserted automatically at the top of your reply's text editing box, along with the message's posting date and time and the author's name.</li> <li>Here is what the Quote post icon looks like in the HTML editor (the icon is similar in the Markdown and Plain Text editors):</li> </ol> |
| Quote only part of the message you are replying to | <ol> <li>While viewing the message you want to reply to, select the specific text that you want to quote. (You do not need to use a copy function.)</li> <li>Click the Reply link under the message. The text you selected is inserted automatically at the top of your reply's text editor box, along with the message's posting date and time and the author's name.</li> </ol>                                                                                                    |

# 7.5 About the Show quoted text button on the group's website

When you are viewing messages on a group's website, you might see a **Show quoted text** button below some replies.

Show quoted text

That button appears when a reply contains the text of a quoted message *and* that quoted text is located at the bottom of the message. In other words, the reply's author entered the content of their reply above the message they quoted (either using their email application or when composing their reply on the group's website). In those cases, Groups.io adds the **Show quoted text** button on the group's website to conserve screen space.

When you click **Show quoted text**, the quoted text is expanded under the reply, and the button changes to **Hide quoted text**. You can click the button to collapse (hide) the quoted text.

If you do not see a **Show quoted text** button in a reply, then that reply does not include any quoted text at the bottom.

#### Note:

- Email applications have their own settings or preferences for whether messages are quoted in replies and how quoted text appears.
- Different email applications quote replies in different ways. The Groups.io system does its best to determine whether quoted content is a reply based on message headers or lines that contain certain text (such as "--Original Message--" or "On [date] [name or email] wrote:" and so on). Because of those email differences, quoted text might not generate a **Show quoted text** button.
- Quoted text at the bottom of replies is not included in message digests, to save space. Members who
  receive digests will need to view those messages online if they want to see the quoted text.

# 7.6 Working with draft messages on the group's website

When you are composing a message on a group's website, Groups.io automatically saves a draft of the message periodically. If you click outside the message editor or even leave the page, Groups.io saves the draft up to that point and adds a Drafts entry to the left navigation menu for that group. You can click **Drafts** to see the drafts that the system has saved, and from there you can open and send a draft or discard it.

#### **Example:**

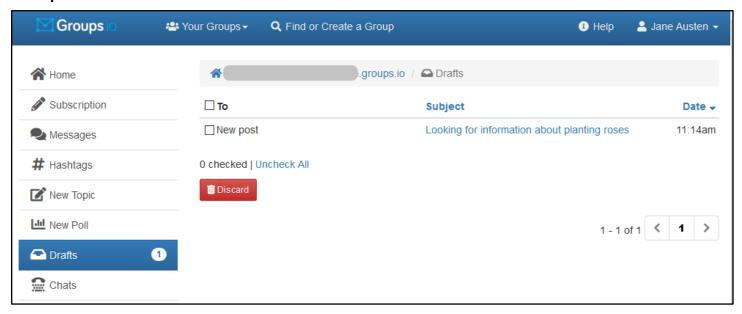

#### Note:

- The system automatically deletes drafts that are older than two weeks.
- If you create too many drafts, Groups.io displays a notice at the top of the page that you must delete some drafts before more drafts can be saved.
- If you send a group message by email that contains a restricted <a href="https://hashtag">hashtag</a> (or other prohibited element), the system holds the message as a draft until you log in to the group's website and fix the message. In this situation, Groups.io automatically sends you an email notification explaining why your message was not posted and containing a link to the draft. To avoid this situation, ensure that you are familiar with the group's rules and guidelines for posting messages and using hashtags.

# 7.7 Searching for messages in the archive

### 7.7.1 Searching for messages by keyword

- 1. <u>Log in to Groups.io</u> and <u>go to the group's website</u>. You should see the group's Topics page, but if you are on a different page, select **Messages** in the left navigation menu.
- 2. Click the **Search** button at the top of the page.
- 3. In the Search popup, enter keywords that you want to search for, then click **Search**.

You can filter the search results by clicking the **Tools** button next to the search field at the top of the page, which allows you to:

- Specify a date range (click the **Any time** button).
- Group the messages into their topics (select the **Collapse Topics** checkbox).
- Exclude any message signatures that contain the keywords (select the Exclude Signatures checkbox).

### Tips:

- The message search engine uses the standard <u>Boolean operators</u> AND, OR, and NOT. If you include
  these operators in your search query, you must put them in all uppercase (otherwise, the search engine
  assumes you are looking for those actual words). If you enter more than one word in the Search box,
  the AND operator is implied.
- You can search for exact phrases by putting them in quotes. Example: "message formatting"
- The search engine matches only whole words. However, you can include the wildcard character (an asterisk: \*) to find variations of a word. **Example:** A search on telescop\* will find *telescope*, *telescopes*, *telescoping*, and so on.

### 7.7.2 Searching for messages by posted date

- 1. <u>Log in to Groups.io</u> and <u>go to the group's website</u>. You should see the group's Topics page, but if you are on a different page, select **Messages** in the left navigation menu.
- 2. At the top of the page, click the filter button to the right of the Search button (it looks like a funnel). Another button, labeled Any Time, appears on the next line.
- 3. Click the **Any Time** button and select the date range for the search.

### 7.7.3 Searching for messages posted by a specific group member

The Groups.io message search engine does not include message From and To fields in its searches. If you want to search for all messages that were posted by a specific group member:

- 1. <u>Log in to Groups.io</u> and <u>go to the group's website</u>. You should see the group's Topics page, but if you are on a different page, select **Messages** in the left navigation menu.
- 2. Find and expand a recent message that was posted by the member in question.
- 3. Look for and click the **More** "hamburger" icon at the lower right of the message.

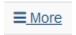

4. In the popup menu, select All Messages By This Member.

When the search results are displayed, you can click the **Tools** button at the top of the page to filter the results further, if desired.

### 7.7.4 Searching for messages by hashtags

You can use these methods to search for messages by hashtags:

- When you are <u>searching for messages by keyword</u>, include a hashtag in your search string. Ensure that you include the hashtag character (#).
- On the Topics page or Messages page, click the Hashtags button at the top of the page and select a
  hashtag from the dropdown list.
- In the left navigation menu on any group web page, select **Hashtags** to display the Hashtags page. You can then click a hashtag on that page to display the messages that are tagged with it.

### 7.8 Reposting messages

In a <u>Premium or Enterprise group</u>, the owner can allow members to repost messages to the group and specify the maximum number of times that a message can be reposted. For example, a group that posts classified ads might allow members to repost ads after a specified period of time if items are not sold.

#### Note:

- Reposted messages are tagged automatically with the #repost <u>hashtag</u>.
- You can repost only your own messages.
- The message you repost must be the first one in the topic. Replies cannot be reposted.

To repost a message in a group that allows reposting:

1. After the number of days before reposting is allowed have elapsed, go to the group's website and display the message that you want to repost.

**Note:** The group's owner or a moderator sets the number of days before messages can be reposted.

2. Look for and click the **More** "hamburger" icon at the lower right of the message.

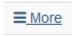

- 3. In the popup menu, select **Repost [subject to group limits]**.
- 4. In the Verify Repost confirmation popup, click Yes.

### 7.9 Editing your own messages in the group's archive

A group's owner might allow members to make changes to the content of their own messages in the message <u>archive</u> (that is, after the messages have been posted to the group).

Members can edit only messages that they have posted. Owners and moderators with the necessary permissions can edit any messages in the archive.

! Important: Edited messages are emailed to all group members automatically. Think carefully about whether you really need to flood other members' email inboxes with minor corrections, such as fixing typos.

To edit the content of a message that you posted:

- 1. Log in to Groups.io and go to the group's website.
- 2. Locate the message you want to edit.
- 3. Look for and click the **More** "hamburger" icon at the lower right of the message.

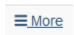

- 4. In the popup menu, select **Edit Message**.
- 5. On the Edit Message page, make your changes. In addition, it is good practice to include a short note that explains your edits. That note will be included in the updated message that is sent to the group.

**Note:** You cannot change the subject line because it appears in all messages in that topic. Only group owners and moderators with the necessary permissions can change topics' subject lines.

6. Click the **Save And Send To Group** button. The edited message is sent to all group members.

In the archive, a blue Edited (Edited) badge appears next to the message, at the far right under the original timestamp. All group members can click that badge to see the message's history and, if desired, compare revisions.

### 7.10 Reporting messages to moderators or to Groups.io support

If you feel that you need to report a message to the group's moderators (because you think it is not appropriate for the group) or to Groups.io Support (because you think it violates the Groups.io <u>Terms of Service</u>), you can do so from the group's website:

- 1. Log in to Groups.io and go to the group's website.
- 2. Locate and open the message you want to report.
- 3. Look for and click the More "hamburger" icon at the lower right of the message.

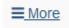

- 4. In the popup menu, select Report This Message.
- 5. In the Report Message popup, enter the reason you are reporting the message.
- 6. Select **Report to Moderators** or **Report to Groups.io Support**, as applicable.
- 7. Click **Report**. An email message with the subject "Content flagged as objectionable" is sent to the group moderators or to Groups.io Support. Your email address is included in that message.

**Note:** The sender of the message you reported is not notified about the complaint. It is up to the group's moderators or Groups.io Support to determine how to act on your complaint.

# 7.11 Responding to a "You have been removed because of reported spam" message from Groups.io

Some email providers notify Groups.io when group messages end up in their (the provider's) users' spam folders. Most likely, the group messages were automatically flagged as spam by the email provider rather than having been specifically marked as spam by the users.

When Groups.io receives such a notification from an email provider, the system automatically unsubscribes that member from the group. Groups.io also sends the member an email with a link that lets them automatically and quickly resubscribe to the group if the spam flagging was a mistake.

If you receive a notification from Groups.io that you were removed from a group because of reported spam:

- Click the link in the notification message that automatically resubscribes you to the group. **Note:** The link expires 7 days after the notification was sent.
- Check the spam folder in your email application or the email provider's webmail interface, and if that
  folder contains messages from Groups.io, mark those messages as **not** spam. Doing so will help train
  the email provider's spam filters to make fewer mistakes about Groups.io emails.

! Important: Do not delete the messages from the spam folder or allow them to be automatically deleted from it. Otherwise, the email provider will likely continue flagging Groups.io messages as spam.

For additional information about this situation, see the wiki in the GroupManagersForum group.

### 7.12 Downloading a group's message archive

If the group's owner has allowed it, you can download the message archive for the group:

1. At the top of any message view page, look for and click the **Export Group Data** button.

**Note:** If you do not see this button, the group's owner has not allowed members to download the message archive.

- 2. On the resulting page, in the Data to Export panel, select the **Messages** checkbox (it will be the only option).
- 3. Click the **Export Group Data** button below the Data to Export panel. Groups.io displays a green banner at the top of the page stating that your request has been submitted and that you can expect an email with a link to download a zip file (a compressed archive file) within 10 minutes.
- 4. When you receive the email (the sender is Groups.io User Export Service, and the subject is "Export of [the group's email address]"), click the **Download Group Export** link, and open or save the zip file.

Note: The download link in the email is valid for 24 hours.

The zip file contains the message archive in mbox format, which you can open using an email client such as Mozilla Thunderbird or Apple Mail.

# 8 Understanding and using hashtags

### 8.1 Overview

A *hashtag* is a word or phrase that contains no spaces and is prefixed with the hash (or pound or number sign or octothorpe) character, #. If the group's settings allow members to add hashtags, you can "tag" a message with a hashtag by including it somewhere in the message's subject line.

### **Examples:**

- My name is Inigo Montoya #intro
- Seeking #advice for a #rosebush with blackened leaves

Note: The hashtag limit is five per topic.

### 8.2 Viewing the hashtags used in a group

If a group uses hashtags, you can view the list of hashtags on the group's website using either of these methods:

- In the left navigation menu, select **Hashtags**. The resulting Hashtags page lists all the hashtags that are used in the group. You can use the Gallery View and List View buttons at the upper right to change how the hashtags are displayed on the page.
- When you are viewing the Topics page or the Messages page, click the Hashtags button at the top of the page to display a dropdown list of the hashtags used in the group.

On the Hashtags page or in the dropdown list, you can click an individual hashtag to display a page containing all the messages that are tagged with that hashtag.

### 8.3 Hashtag uses

Hashtags have several uses within Groups.io, including controlling certain behaviors of topics and messages. Moderators can apply various settings to hashtags; those settings are then applied to topics that are tagged with those hashtags.

Group members can use hashtags for:

 Searching: On the group's website, you can search on hashtags to easily find all messages tagged with them.

**Example:** If a group uses a hashtag called #intro for new member introductions, clicking on #intro in the hashtag list on the group's website displays a list of all messages in which new group members have introduced themselves.

 Muting topics: You can stop receiving email messages in topics that are tagged with a particular hashtag. For more information, see Muting or unmuting topics and hashtags.

**Note:** If a moderator has set a hashtag to Special (messages with that hashtag are sent as <u>special</u> <u>notices</u>), you cannot mute that hashtag because special notices cannot be muted.

- Following topics: If you have selected "Following Only" on the <u>Advanced Preferences panel</u> of your <u>Subscription page</u> for the group, you can follow (receive messages posted in) topics that are tagged with a particular hashtag. For more information, see <u>Following or unfollowing topics and hashtags</u>.
- Receiving <u>web/app notifications</u> for specific topics: If you have <u>enabled web/app notifications</u> in your Groups.io account, you can turn on web/app notifications for individual hashtags:
  - 1. Display the group's Hashtags page.
  - 2. Locate the hashtag you want to receive notifications for and click the **Mute/Notify** button (or link, if you are viewing the page in List View).

**Note:** The button (or link) is labeled Follow/Notify, instead of Mute/Notify, if you have selected "Following Only" on the <u>Advanced Preferences panel</u> of your <u>Subscription page</u> for the group.

- 3. On the resulting page, in the Notifications panel, select the **Web/App Notify** checkbox.
- 4. Click the **Update** button at the bottom of the page.

### 8.4 Applying hashtags to topics

When you are <u>creating a topic on the group website</u>, you can apply existing hashtags by selecting the hashtags from the Add Tags list that appears below the subject line on the Create Topic page.

When you are <u>writing an email message to send to the group</u>, you can simply enter hashtags in the subject line. If a hashtag you enter in the subject line does not already exist in the group, it is created (if the group allows members to create new hashtags).

#### Note:

- Hashtags take effect only if they are placed on the first message in a topic, and they will be applied to all messages in the topic.
- It is possible for you to add a hashtag to an emailed reply by editing the subject line, but this addition
  has no effect. The hashtag will be included in the reply's subject line for members receiving messages
  through email, but it will not be included in the subject line of the archived message or of any other
  messages within the topic.
- Some hashtags might be reserved for moderator use only.

The hashtag limit is five per topic. (The system allows message subject lines to contain more than five hashtags, but only the first five hashtags are saved in the message archive.)

### 8.5 How hashtags are displayed in the group archive

To make hashtags stand out clearly in the <u>archive</u>, any hashtags placed at the beginning or in the middle of a message's subject line are duplicated at the end of the subject line, using whatever background color was chosen for the hashtag.

**Example:** A subject entered as "Seeking #advice for a #rosebush with blackened leaves" would be displayed in the archive as "Seeking #advice for a #rosebush with blackened leaves #advice #rosebush."

# 9 Controlling the volume of email messages you receive from a group

### 9.1 Overview

If a group you belong to is particularly active and you want to reduce the number of email messages you receive from it, you have these options:

- Receive messages in all topics except for topics that you explicitly mute, including topics with <a href="hashtags">hashtags</a> that you mute. (Muting means that you are not sent any further messages associated with that topic or hashtag.)
- Receive messages only in topics that you explicitly *follow*, including topics with hashtags that you follow. (Following means that you are sent messages associated with that topic or hashtag.)
- Set your <u>email delivery method</u> for the group to No Email. You can still log in to the group's website and read messages there at your convenience, but you will not receive group messages by email.

**Note:** Muting and following affect email delivery only. Any topics and hashtags that you mute or are not following by email are still visible to you in the group's message archive.

**Tip:** If you have set your email delivery method to No Email but you still would like to receive notifications for topics that have specific hashtags, you can enable <u>web/app notifications</u> for those hashtags. Those notifications will be sent to your web browser or mobile device but will not generate emails. For more information, see <u>Hashtag uses</u>.

### 9.2 Muting or unmuting topics and hashtags

To be able to apply muting, you must select **All Messages** in the Message Selection area of the <u>Advanced Preferences</u> for your subscription to the group. Also, be aware that group owners or moderators might set some hashtags so they cannot be muted.

If you receive individual email messages from the group, the <u>footer</u> in each message contains a Mute This Topic link as well as links to mute any hashtags associated with that topic. If you receive message digests, a Mute Topic link is at the end of each message in the digest. Clicking these links takes you to the Groups.io website, where you can confirm or cancel the action.

To mute specific hashtags (so you stop receiving messages in topics that are tagged with those hashtags), you can use any of these methods:

- In a group email message, click Mute for any hashtag listed in the message footer.
- On the Hashtags page on the group's website, click the Mute/Notify button (or link, if you are viewing
  the page in List View) in the hashtag. On the resulting page, in the Email panel, click the Mute Topics
  checkbox, and select a length of time from the Mute Duration list. Then click the Update button at the
  bottom of the page.
- On an individual hashtag's page, click the **Mute** button under the hashtag's name near the top of the page. On the resulting page, click the **Mute Topics** checkbox, and select a length of time from the Mute Duration list. Then click the **Update** button at the bottom of the page.
- When you are viewing a topic on the group's website, hashtags are displayed next to the topic's subject line. In that view, you can click the down arrow in a hashtag to display a dropdown menu, then select Mute from that menu. On the resulting page, click the Mute Topics checkbox, and select a length of time from the Mute Duration list. Then click the Update button at the bottom of the page.

**Tip:** Consider setting a specific duration limit (as opposed to leaving the hashtag muted forever) because the same hashtag could be used in future topics that you might be interested in.

**Note:** If a moderator has set a hashtag to Special (meaning messages with that hashtag are sent as <u>special notices</u>), you cannot mute that hashtag because special notices cannot be muted.

To unmute topics or hashtags that you have muted, use any of the methods mentioned above. The button or link will be labeled "Unmute" instead of "Mute."

# 9.3 Following or unfollowing topics and hashtags

To be able to follow or unfollow topics and hashtags, you must select **Following Only** in the Message Selection area of the <u>Advanced Preferences</u> for your subscription to the group. With this preference set, you receive messages only in topics that you choose to follow and messages in topics with hashtags that you choose to follow.

To receive the first message in each new topic that is posted to the group—so you can then decide whether to follow that topic—select the **First Message Also** checkbox when you set the Following Only preference for your subscription.

If you receive <u>individual email messages</u> from the group, and you selected First Message Also in your subscription preferences, the <u>footer</u> in those messages contains a Follow This Topic link and links to follow any hashtags associated with that topic. If you did not select First Message Also, you can select which topics to follow using the Groups.io website (see <u>Managing muted and followed topics</u> and <u>Managing muted and followed hashtags</u>).

Email messages other than the first one in a topic include an Unfollow This Topic link and links to unfollow any hashtags associated with that topic. If you receive <u>message digests</u>, the follow or unfollow links are at the end of each message in the digest. Clicking these links takes you to the Groups.io website, where you can confirm or cancel the action.

**Note:** If the owner has set the group's Reply To setting to "Topic Followers Only," you will, by default, be following any topics you create in that group. Therefore, regardless of whether you set the Following Only preference in the <u>Advanced Preferences</u> of your email subscription for that group, you will see an Unfollow This Topic link in the email footers of topics that you create.

For hashtags: When you have selected **Following Only** on the Advanced Preferences panel of your Subscription page for the group, you will see a **Follow/Notify** button (or link), instead of a **Mute/Notify** button (or link), on the group's Hashtags page and on individual hashtag pages. To follow specific hashtags (so you receive messages in topics that are tagged with those hashtags), you can use any of these methods:

- In a group email message, click **Follow** for any hashtag listed in the message footer.
- On the Hashtags page on the group's website, click the Follow/Notify button (or link, if you are viewing the page in List View) in the hashtag. On the resulting page, in the Email panel, click the Follow Topics checkbox, and select a length of time from the Follow Duration list. Then click the Update button at the bottom of the page.
- On an individual hashtag's page, click the **Follow** button near the top of the page. On the resulting page, click the **Follow Topics** checkbox, select a length of time from the Follow Duration list, and then click the **Update** button.
- When you are viewing a topic on the group's website, hashtags are displayed next to the topic's subject line. In that view, you can click the down arrow in a hashtag to display a dropdown menu, then select **Follow** from that menu. On the resulting page, click the **Follow Topics** checkbox, and select a length of time from the Follow Duration list. Then click the **Update** button at the bottom of the page.

**Tip:** Consider setting a specific duration limit (as opposed to following the hashtag forever) because the same hashtag could be used in future topics that you might not be interested in.

To unfollow topics or hashtags that you are following, use any of the methods mentioned above. The button or link will be labeled "Unfollow" instead of "Follow."

# 9.4 Managing muted and followed topics

The <u>Topics home page</u> on the Groups.io website provides a place where you can manage the topics that you have muted or are following in all of your group subscriptions:

- 1. At the top of any group web page, click the **Groups.io** logo on the far left in the blue menu bar.
- 2. On the resulting page, select **Topics** from the left navigation menu to display a submenu.
- 3. In the submenu, select **Muted** or **Followed**, depending on which topics you want to manage.
- 4. On the resulting page, find the topic you want, and click its link to open it.
- 5. At the top of the topic's page, click the applicable button to take the associated action:

| Click this button:  | To:                                              |
|---------------------|--------------------------------------------------|
| Mute This Topic     | Stop email delivery of messages in that topic.   |
| Unmute This Topic   | Resume email delivery of messages in that topic. |
| Follow This Topic   | Start email delivery of messages in that topic.  |
| Unfollow This Topic | Stop email delivery of messages in that topic.   |

# 9.5 Managing muted and followed hashtags

The <u>Hashtags home page</u> on the Groups.io website provides a place where you can manage the hashtags that you have muted or are following in all of your group subscriptions:

- 1. At the top of any group web page, click the **Groups.io** logo on the far left in the blue menu bar.
- 2. On the resulting page, select **Hashtags** from the left navigation menu to display a submenu.
- 3. In the submenu, select **Muted** or **Followed**, depending on which hashtags you want to manage.
- 4. On the resulting page, you can:
  - Remove a hashtag from the list by selecting the checkbox next to it and then clicking the Remove button (for muted hashtags) or Delete button (for followed hashtags).
  - Add a hashtag to the list by clicking (as applicable) Mute A New Hashtag or Follow A New Hashtag at the upper right of the page.

# 10 Working with calendars

### 10.1 Understanding group calendars

In Premium and Enterprise groups, and in legacy Basic groups (those created before August 24, 2020), Groups.io provides a Calendar feature that members can use to view and create group events.

**Note:** Group owners determine whether the Calendar feature is available in their groups and, if it is, who can view and create events: the general public (view only), all group members, or only group owners and moderators.

### 10.2 Viewing a group's calendar

- 1. Log in to Groups.io and go to the group's website.
- 2. In the left navigation menu on the group's website, click the Calendar entry.

**Note:** If you do not see a Calendar entry, the Calendar feature is disabled for that group, members are not allowed to view the calendar, or the group is a Basic group that was created after August 24, 2020.

To change the view of the calendar, click the button at the upper right and select the view you want: **Month**, **Week**, **Day**, or **List**.

**Tip:** Groups.io also provides a consolidated calendar that contains entries from the calendars of all the groups you belong to. See <u>Your Calendar home page</u>.

### 10.3 Adding calendar events

- 1. Display the group's calendar.
- 2. Click in the date on which you want to add the event, or, at the bottom of the page, click the **Add Event** button.

**Note:** If the button is not available to you (you cannot click it), the group's owner allows only moderators to create calendar entries.

3. On the Event page, complete the fields and selections.

Note: The Event Name field is required.

At the bottom of the page, click the applicable button:

| Click this button:       | То:                                                                                                    |
|--------------------------|----------------------------------------------------------------------------------------------------|
| Add Event                | Add the event to the calendar. This action does not send a notification to group members that the event was added.                                                            |
| Add Event & Invite Group | Add the event to the calendar and send an email to group members with an attached iCalendar (ICS) file. Members can add that ICS file to their personal calendars if desired. |
|                          | <b>Note:</b> A #cal-invite hashtag is automatically added to the subject line in the email.                                                                                   |
| Back                     | Return to the calendar page if you change your mind about adding the event.                                                                                                   |

### 10.4 Making an event a Zoom meeting

### 10.4.1 Overview and prerequisites

When you add a Groups.io calendar event, you can make it a **Zoom** meeting. To do so, you must have:

- A free or paid Zoom account
- A Groups.io account

#### Note:

- Only the member setting up the meeting needs a Zoom account. Meeting attendees need only the Zoom application and the meeting ID number (and meeting password, if one is set); they do not need Zoom accounts to attend.
- Zoom meeting integration is available in legacy Basic groups (those created before August 24, 2020). It
  is not available in Basic groups created on or after August 24, 2020.

### 10.4.2 Linking your Groups.io account with your Zoom account

The first time you create a Zoom meeting in a Groups.io calendar event, you sign in to your Zoom account during that process. However, if you want to link your Groups.io account with your Zoom account ahead of time:

- Go to https://groups.io/account?page=zoom.
- 2. Click the **Connect Your Zoom Account** button. The Zoom Sign In window appears.
- 3. Sign in to your Zoom account. After you sign in, you are returned to your Groups.io account page.

### 10.4.3 Creating a Zoom meeting in an event

- 1. When you are <u>adding an event</u>, on the Event page, click the **Make This A Zoom Meeting** button (it is located below the Repeats panel).
- 2. Complete the Create Zoom Meeting popup.

#### Example:

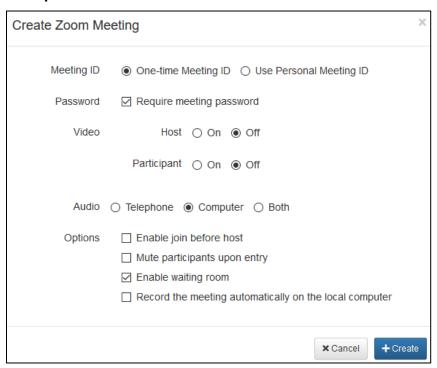

- 3. Click the Create button. If you are:
  - Already signed in to your Zoom account: You are returned to the Event page.
  - Not signed in to your Zoom account: The Zoom Sign In window appears. Sign in to your Zoom account. After you sign in, you are returned to the Event page.

On the Event page, a link to the Zoom meeting is added to both the Location field and the Description field for the event.

4. Complete the Event page and click **Add Event**.

**Note:** Currently, Zoom meetings cannot be added to repeating events.

### 10.4.4 Disconnecting your Groups.io account from your Zoom account

- 1. Go to your Groups.io account page.
- 2. Click **Other Services** in the left navigation menu.
- 3. On the Oauth Logins page, click the **Logout** button under your Zoom entry.

# 10.5 Editing or deleting calendar events

- 1. Display the group's calendar.
- 2. Locate the event you want to edit, and click it to display its Event page.
- 3. On the Event page, click the **Edit Event** button at the bottom.

**Note:** You can edit only events that you have created (if the group settings allow members to create and edit calendar events). Owners and moderators can edit any event. If you do not see an Edit Event button, you do not have permission to edit the event.

4. If you are editing the event, make your changes to the event's details.

**Note:** If the event is a **Zoom** meeting and you want to delete that meeting from the event, click the **Delete Zoom Meeting** button (it is located below the Repeats panel).

5. At the bottom of the page, click the applicable button:

| Click this button:   | То:                                                                                                    |
|----------------------|----------------------------------------------------------------------------------------------------|
| Update Event         | Update the event on the calendar. This action does not send a notification to group members that the event was updated.                                                                                                    |
| Update Event & Group | Update the event on the calendar and send an email to group members notifying them that the event was updated.                                                                                                    |
| Delete Event         | Delete the event from the calendar. If you want to notify group members about the deletion, in the Verify Delete confirmation popup, select the <b>Send Notice To Group</b> checkbox before you click <b>Yes</b> . The email notice will contain an iCalendar (ICS attachment) that members can open to delete the event from their personal calendars if desired. The email notice also includes a #cal-cancelled hashtag. |

# 10.6 Downloading event iCalendar (ICS) files

If you want to add a copy of an event on a group's calendar to a personal calendar that supports iCalendar format, you can download an ICS file for the group event:

- 1. Display the group's calendar.
- 2. Locate the event you want to download, and click it to display its Event page.
- 3. On the Event page, click the **Download Event** button. Groups.io displays a dialog box where you can choose to open or save the iCalendar (ICS) file for that event.

### 10.7 Subscribing to a group's calendar

You can subscribe to a Groups.io calendar from another calendar such as Google Calendar, Microsoft Outlook, or Apple Calendar, as long as that calendar supports iCalendar format.

To subscribe to a group's calendar from another calendar:

- 1. Display the group's calendar.
- 2. At the bottom of the page, click the **Subscribe to Calendar** button to display and copy the iCalendar URL of your Groups.io calendar.
- 3. Go to the other calendar, and add the group calendar's URL according to the other calendar's instructions.

**Note:** The subscription (synchronization) is only one way, from Groups.io to the other calendar.

**Tip:** You can subscribe to your consolidated group calendar by clicking the **Subscribe to Calendar** button at the bottom of <u>Your Calendar home page</u>.

### 10.8 Adding events from outside calendar invitations

In a <u>Premium or Enterprise group</u>, members who are permitted to add group calendar events can add events from outside calendars (such as Google Calendar and Microsoft Outlook) to the group's calendar:

- 1. In the outside calendar application, create an event (or appointment or meeting) as you normally would.
- 2. In that event, add the group's email address (typically in the form [groupname]@groups.io) as a guest or attendee.
- 3. Send the outside calendar event invitation.

Group members receive the event invitation by email, and the event also is automatically added to the group's calendar.

**Example:** You create an event in Google Calendar and add the Groups.io group as a guest. This action generates an email message that is sent to the group with a calendar invitation. Assuming you have permission to add group calendar events, Groups.io creates an event in the group's calendar in addition to sending the calendar invitation email to the group members.

# 10.9 Using the RSVP feature

### 10.9.1 Overview

In a <u>Premium or Enterprise group</u>, members who are permitted to add calendar events can request RSVPs to events and use these additional RSVP features:

- Specify a maximum number of attendees for the RSVP event. (The group will maintain a wait list.)
- Specify whether RSVP attendees can bring guests.
- See a directory of people who have responded, and send email messages to only those who replied Yes or No.
- Change members' responses.
- Export a list of RSVP attendees.
- Create name tags for RSVP attendees, using a variety of Avery templates.

### 10.9.2 Requesting RSVPs to an event

To request RSVPs when you are <u>adding an event</u>, look for the RSVP panel near the bottom of the Event page and select the **Request RSVP** checkbox. These additional fields and options are then displayed:

| Field or option                                    | Description                                                                                                    |
|----------------------------------------------------|----------------------------------------------------------------------------------------------------|
| Maximum # Attendees (0 means unlimited)            | <ul> <li>To set a maximum number of attendees for the event, enter the number in this field. (Leave the number as 0 if you do not want to limit the number of attendees.)</li> <li>Note: <ul> <li>This number includes any guests (if you select the next option).</li> </ul> </li> <li>When the number of yes responses (including guests) reaches the maximum number you set, additional members who respond yes are placed on a wait list. If a member who is on the attendee list later updates their response to no, the first member on the wait list is added to the event automatically, and that member receives an email confirmation.</li> </ul> |
| Attendees can bring guests                         | Select this checkbox if you want to allow attendees to bring guests. The event page that members use to RSVP will contain a button that attendees can use to specify the number of guests they will bring.                                                                                                    |
| Additional Information<br>Requested from Attendees | In this field, you can enter a question that you would like attendees to answer when they respond to the RSVP (for example, for a potluck dinner event, you could ask "What will you bring?").  Note: The information entered in this field by responders is visible only to event organizers and group owners and moderators.                                                                                                    |
| Note To Send Attendees                             | In this field, you can enter information (for example, additional details) that will be sent by email to members who respond that they will attend the event.  Note: If a responder ends up on a waitlist, they will not receive this note.                                                                                                    |

When you have completed the Event page to your satisfaction, click **Add Event & Invite Group**. Group members will receive an email invitation that contains a link they can click to respond to the event.

**Note:** The RSVP link in the email invitation goes to the event's page on the group website, so members who RSVP will need to <u>log in to Groups.io</u> if they are not logged in already. Groups.io does not currently have a function that allows members to respond to RSVP events by email.

### 10.9.3 Responding to an RSVP event invitation

When you receive an emailed event invitation that requests an RSVP:

- 1. Open the email invitation and click the **Click here to RSVP** link. It takes you to the event's page on the group website. (You will need to <u>log in to your Groups.io account</u> if you are not already logged in.)
- 2. On the event's page:
  - Provide any information that the event organizer requested.
  - If the organizer is allowing attendees to bring guests, and you plan to attend the event, select the number of guests you are bringing from the list to the left of the Will Attend button. (That list will not be present if the organizer is not allowing attendees to bring guests.)
  - Click the button that applies to your response: Will Attend, Will Not Attend, or Not Sure. (The Not Sure button will not be present if the organizer has limited the number of attendees.)

**Note:** If the organizer has limited the number of attendees, and:

- The event is full when you respond that you will attend: You are added to a wait list. A notification, with
  your position on the wait list, will be displayed at the top of the page. If your position on the waitlist
  changes, you will receive an email notification. Be aware that if you change your RSVP to Will Not
  Attend and later change it back to Will Attend, you will be put at the end of the waitlist.
- You were accepted as an attendee, but you later update your RSVP to increase the number of guests
  you are bringing and you get a notification that the event is full: You will be added to the wait list, but
  you will be at the end of the list.

### 10.9.4 Viewing RSVP event responses and contacting responders

All group members can see who has responded to an RSVP event:

- 1. Display the group's calendar.
- 2. Find the RSVP event and click the link to open its Event page.
- 3. On the Event page, click the **View Responses** button. On the Event Responses page, you can select a gallery (grid) view or a list view using the icons at the upper right above the list. You can also sort the responses by name, response type, or date.

Event organizers, as well as group owners and moderators, can email members who have responded to the RSVP event:

- 1. Follow steps 1 through 3 above.
- 2. On the Event Responses page, click the **Action** button at the bottom, and select **Email All Attending** or **Email All Responders**.
- 3. On the resulting page, compose your message, and click the **Send To Members** button.

### 10.9.5 Changing someone's response

Event organizers, as well as group owners and moderators, can change other members' responses to an RSVP event:

- 1. Display the group's calendar.
- 2. Find the RSVP event and click the link to open its Event page.
- 3. On the Event page, click the View Responses button.

- 4. On the Event Responses page, click the **List View** icon at the upper right. **Note:** You cannot change responses from the gallery view.
- 5. Select the checkbox next to the responder's name. You can select more than one responder if you want to change all of them to the same response.
- 6. Click the **Action** button at the bottom of the page and select **Change RSVP** from the dropdown menu.
- 7. In the Change RSVP popup, select the response you want to change to, then click the **Change** button.

### 10.9.6 Creating name tags for event attendees

- 1. Display the group's calendar.
- 2. Find the RSVP event and click the link to open its Event page.
- 3. On the Event page, click the View Responses button.
- 4. On the Event Responses page, click the **Action** button at the bottom, then select **Create Name Tags**.
- 5. On the Create Name Tags popup, select the desired template for Avery name tags, then click **Create**. Groups.io generates a PDF file of event attendees that is formatted for those name tags. The name tags contain the display names and photos (if provided) from the attendees' group profiles.

### 10.9.7 Exporting a list of event attendees

- 1. Display the group's calendar.
- 2. Find the RSVP event and click the link to open its Event page.
- 3. On the Event page, click the View Responses button.
- 4. On the Event Responses page, click the **Action** button at the bottom, then select **Export Responses**. A list of members who responded is exported to a comma-separated values (CSV) file. You can open or save the file and then sort it to obtain a list of members who responded that they will attend.

### 10.9.8 Locking or unlocking RSVP events

Locking an RSVP event prevents members from changing their responses to that event.

To lock an RSVP event:

- 1. Display the group's calendar.
- 2. Find the RSVP event and click the link to open its Event page.
- Scroll to the bottom of the Event page and click the Lock Event button. A statement that the event has been locked is added below the event's description on the Event page, and members will not be able to change their RSVP responses nor add a response if they have not already responded.

To unlock an RSVP event, follow the steps above, but in step 3, click the **Unlock Event** button.

Note: Group members do not receive notifications when RSVP events are locked or unlocked.

## 10.9.9 Deleting an RSVP event

- 1. Display the group's calendar.
- 2. Find the RSVP event and click the link to open its Event page.
- 3. Scroll to the bottom of the Event page and click the **Delete Event** button. If you want to notify group members about the deletion, in the Verify Delete confirmation popup, select the **Send Notice To Group** checkbox before you click **Yes**. The email notice will contain an iCalendar (ICS attachment) that members can open to delete the event from their personal calendars if desired.

# 11 Working with chats

### 11.1 Understanding the Chats feature

In Premium and Enterprise groups, and in legacy Basic groups (those created before August 24, 2020), Groups.io provides a Chats feature that members can use to create and participate in interactive chats on a group's website in real time. Be aware that:

- Group owners determine whether the Chats feature is available in their groups and, if it is, who can create new chats: all members or only owners and moderators.
- When someone creates a chat, Groups.io sends an email notification to group members. After that, ongoing activity in the chat does not generate additional email notifications. Members must log in to Groups.io to participate in and monitor chats.
- All group members can participate in chats. Groups.io does not provide a "private" chat option that allows chat creators to restrict chats to subsets of group members.
- In some web browsers, the Chat page does not display activity in real time. To see new chat content, members might need to refresh the Chat page periodically.
- The Chat page does not display any indication that someone is composing a response. Participants do not see that chat activity is occurring until someone actually posts their response.

## 11.2 Creating a chat

- 1. Log in to Groups.io and go to the group's website.
- 2. In the left navigation menu on the group's website, click the **Chats** entry.

**Note:** If you do not see a Chats entry, the Chats feature is disabled for that group or the group is a Basic group that was created after August 24, 2020.

- 3. On the Chats page, click the **New Chat** button at the top.
  - **Note:** If you do not see a New Chat button, the group is set to allow only owners and moderators to create chats.
- 4. On the New Chat page, compose your chat:
  - o Enter a concise but descriptive subject line that identifies the chat.
  - In the text editor box, enter a description of or reason for the chat.
  - Ensure that the **Send an announcement to the group** checkbox is selected (it is selected by default).
- 5. Click the **Create Chat** button at the bottom of the New Chat page. Groups.io sends an email notification about the chat to group members. The subject line of the email notification contains the #chat-notice hashtag.

### 11.3 Participating in a chat

When you receive an email notification about a new chat, open the email message and click the **View/Join This Chat** link to go to the chat's page on the group website. (If you are not logged in to your Groups.io account, you will need to log in before the chat's page is displayed.)

**Note:** Do not reply to the notification email message. You cannot participate in group chats by email.

The chat's page at the group's website shows a preview of the chat activity so far. To participate in the chat, click the **Join Chat** button on the page.

After you join the chat, you can contribute to the chat by entering text in the text field and clicking the **Send** button. Click the plus (+) button to the left of the text field to display a list of group members who are participating in the chat or to leave the chat.

### 11.4 Closing or reopening a chat

**Note:** Only group owners or moderators (with the applicable permissions) can close and reopen chats.

To close a chat:

- 1. Log in to Groups.io and go to the group's website.
- 2. In the left navigation menu on the group's website, click the **Chats** entry.
- 3. On the Chats page, look for the chat you want to close and click the down arrow next to its posting date.
- 4. From the dropdown menu, select **Close Chat**. The chat is removed from the list of open chats. The chat is still available to view on the group's website (see <u>Viewing open and closed chats</u>), but members cannot contribute to it.

To reopen a closed chat so members can contribute to it again:

- 1. Display the group's Chats page.
- 2. Click the **Open Chats** button at the top, and select **Closed Chats** from the dropdown menu.
- 3. Locate the closed chat that you want to open and click the down arrow next to its posting date.
- 4. From the dropdown menu, select Reopen Chat.

**Tip:** Another way you can close or reopen a chat is to select **Edit Chat** (instead of Close Chat or Reopen Chat) from the dropdown menu next to the chat's posting date, and then, on the next page, click the **Close Chat** button or **Reopen Chat** button. (If desired, you can update the subject or description of the chat before you close or reopen it on this page.)

### 11.5 Viewing open and closed chats

When you go to the Chats page on a group's website, the currently open chats are listed by default.

To see a list of chats that are closed but still available on the group's website:

- 1. Display the group's Chats page.
- 2. Click the Open Chats button at the top, and select Closed Chats from the dropdown menu.

To view the contents of an open or closed chat on its own page, click the chat's subject link.

# 11.6 Editing a chat

**Note:** Only group owners or moderators (with the applicable permissions) can edit chats.

To update the subject line or description (or both) of an open or closed chat:

- 1. Display the open or closed chat you want to edit.
- 2. Make your changes to the subject or description (or both).
- 3. Click the **Update Chat** button at the bottom of the page.

### 11.7 Deleting a chat

**Note:** Only group owners or moderators (with the applicable permissions) can delete chats.

- 1. Log in to Groups.io and go to the group's website.
- 2. In the left navigation menu on the group's website, click the **Chats** entry.
- 3. On the Chats page, <u>look for the open or closed chat</u> you want to delete and click the down arrow next to its posting date.
- 4. From the dropdown menu, select **Delete Chat**. In the Verify Delete confirmation popup, click **Yes**. The chat is deleted from the group.

**Tip:** Another way you can delete a chat is to select **Edit Chat** from the dropdown menu next to the chat's posting date and, on the Edit Chat page, click the **Delete Chat** button at the bottom of the page.

# 12 Working with databases

### 12.1 Understanding the Databases feature

In Premium and Enterprise groups, and in legacy Basic groups (those created before August 24, 2020), Groups.io provides a Databases feature that members can use to view and create database tables on a group's website. Example uses for database tables include (but are not limited to):

- A membership roster for an organization, club, or community group
- A list of local suppliers, such as craft suppliers for a crafting group
- A list of projects and members who are assigned to them
- A list of links to websites that are of interest to group members

**Note:** Group owners determine whether the Databases feature is available in their groups and, if it is, who can view and create tables: all members or only owners and moderators.

### 12.2 Viewing database tables

- 1. Log in to Groups.io and go to the group's website.
- 2. In the left navigation menu on the group's website, click the **Databases** entry.

**Note:** If you do not see a Databases entry, the Databases feature is disabled for that group, members are not allowed to view database tables, or the group is a Basic group that was created after August 24, 2020.

3. On the Database page, click a table's link to display it on its own page.

### Tips:

- You can click a column's name to sort the table by that column. Clicking the column heading a second time reverses the sort order.
- You can hide any columns that you do not want to see on the page. Go to the bottom of the page and
  click the Visible button, which displays a list of the column names. Clear the checkboxes next to the
  names of the columns you want to hide.
- You can change the number of rows you see on the page in the <u>display preferences</u> for your Groups.io account.

### 12.3 Creating a database table

### 12.3.1 Basic steps

- 1. Log in to Groups.io and go to the group's website.
- 2. In the left navigation menu on the group's website, click the **Databases** entry.
- 3. On the Database page, click the **Create Table** button at the top.
- 4. On the Add Table page, specify the table's properties and add columns.
- 5. At the bottom of the Add Table page, click the **Create Table** button. The table is created and added to the Database page. Now you (and group members, if they are allowed) can <u>add rows</u> to the table.

**Tip:** If you have a JSON or CSV file that is formatted for a database table, you can import that file to create the table. See *Importing a JSON or CSV file*.

# 12.3.2 Specifying the table's properties

| Property          | Description                                                                                                    |
|-------------------|----------------------------------------------------------------------------------------------------|
| Name              | In this field, enter the name of the table. This name will become the link on the Database page that members click to view the table.                                                                                                    |
| Short Description | In this field, enter a short description that will appear under the table's name on the Database page.                                                                                                    |
| Description       | In this field, enter a more detailed description that will appear at the top of the table's page when members are viewing the table.                                                                                                    |
| Permissions       | In each list on this panel—View Table, Edit Table, Add Rows, Edit Rows—select who can perform the associated action for that table. The options are all group members or only group moderators plus the table owner.                                                                                                    |
| Defaults          | In this panel, you can specify whether the system-supplied ID and Updated columns in the table are hidden by default when members view the table. Select the checkbox for the column you want to hide (you can select both). Members can later use the Visible button at the bottom of the table's page (see <a href="Viewing database tables">Viewing database tables</a> ) to display those columns if desired.  Note:  The ID column contains sequential numbers that Groups.io automatically assigns to table rows to uniquely identify them. ID numbers are permanently assigned to rows and do not change when other rows are added or deleted.  The Updated column contains the date when the associated row was last updated.  The ID and Updated columns are not editable. |

### 12.3.3 Adding table columns

On the Add Table page, each column has its own panel. For a new table, three columns are displayed by default. You can add more columns (one at a time) by clicking the **Add Column** button at the bottom of the page.

To change the order of columns, click the up or down arrow at the far right in the bar with a column's name to move the column up or down on the page. To delete a column, click the **X** next to the down arrow.

For each column, provide this information:

| Column property | Description                                                                                                    |
|-----------------|----------------------------------------------------------------------------------------------------|
| Name            | Enter the name that will appear at the top of the column in the table.                                                                                                    |
| Туре            | From the list, select the type of content the column will contain.                                                                                                    |
| Description     | (Optional) In this field, you can enter a description of the column that will appear under that column's field on each row's individual page when the row is viewed or edited. You could use this description to contain brief instructions for completing entries in this column. |

| Column property | Description                                                                                                    |
|-----------------|----------------------------------------------------------------------------------------------------|
| Display Width   | If desired, enter a specific width for the column. This value specifies the number of pixels—not characters. Leave the default value of 0 if you want the column to adjust automatically (wrapping the content, if needed), along with other columns, to fit the width of the table on the page.  Tip: In general, leaving the display width set to 0 for all columns in the table results in the best table appearance in different browsers and on different devices. |
| Default Hidden  | Select this checkbox if you want the column to be hidden by default when members view the table. When they are viewing the table, members can use the Visible button at the bottom of the table's page (see <u>Viewing database tables</u> ) to display the column if desired.                                                                                                    |
| Color           | If you want to assign a color to the column (for example, to help distinguish it on the page), click this box to display a color palette, and select the color you want to use.                                                                                                    |
| Answer Required | Select this checkbox if you want to require members to provide an entry in this column when they add a new row to the table.                                                                                                    |

# 12.3.4 Table column types

| Туре                                | Description                                                                                                    |
|-------------------------------------|----------------------------------------------------------------------------------------------------|
| Single Line Text                    | Adds a column entry for a single line of information.                                                                                                    |
| Paragraph                           | Adds a column entry for members to enter more text than a single line. This type allows members to add blank lines in the column entry by pressing the Enter key.                                                                                                    |
| HTML Paragraph                      | Adds a column entry that allows HTML formatting.                                                                                                    |
| Checkbox                            | Displays a checkbox (and only a checkbox) in the column entry. With this column type, you might use the column's Description field to explain why someone would select this checkbox when they are adding a table row.                                                                                                    |
| Single Select,<br>Multiple Choice   | Displays a dropdown list in the column entry. Members must select one item from the list.  When you select this type, Choices boxes appear at the end of this column's panel, under the Answer Required checkbox. In the boxes, enter the items that members can choose from. Click the <b>Add Choice</b> button if you need to add more items.                       |
| Multiple Select,<br>Multiple Choice | Displays a list of items with checkboxes in the column entry. This type allows members to select more than one item.  When you select this type, Choices boxes appear at the end of this column's panel, under the Answer Required checkbox. In the boxes, enter the items that members can select. Click the <b>Add Choice</b> button if you need to add more items. |
| Date                                | Adds a popup calendar in the column entry that members can use to select a date.  Alternatively, members can enter a date directly.                                                                                                    |
| Time                                | Adds a dropdown list in the column entry that contains 30-minute time increments. Members can select a time from the list or enter a time directly.                                                                                                    |

| Туре    | Description                                                                                                    |
|---------|----------------------------------------------------------------------------------------------------|
| Address | Adds a column entry that contains Address Line 1, Address Line 2, City, State/Province/Region, and Postal/ZIP Code fields plus a country selection list. When you select this type, a dropdown list to select a country appears at the end of this column's panel, under the Answer Required checkbox. You can select a country to use as the default for entries in this column (members adding rows will be able to change the country if desired) or leave the country unselected. |
|         | <b>Tip:</b> This column type is of limited use when sorting tables because the sort uses the characters of Address Line 1. If you want to be able to sort the table by individual address elements such as city, state, ZIP Code, and so on, you should consider creating a separate Single Line Text column for each address element.                                                                                                    |
|         | <b>Note:</b> In <u>Premium and Enterprise groups</u> , the Address column type enables a feature that allows the table to be displayed in a map view using Google Maps. In Basic groups, each address in an Address column will have a [Map] link that members can click to open a map for that location in a separate tab or window.                                                                                                    |
| Link    | Use this type to add a column entry that contains a web page URL (which will become a clickable link), a name for the link, and a description of the link.                                                                                                    |
| Image   | Use this link to add a column entry that contains an image. <b>Note:</b> The group's owner might set a maximum size for images in databases, in which case, images that are uploaded to the table might get resized.                                                                                                    |

### 12.4 Adding table rows

- 1. Log in to Groups.io and go to the group's website.
- 2. In the left navigation menu on the group's website, click the **Databases** entry.
- 3. On the Database page, click the link of the table you want to add rows to.
- 4. On the table's page, scroll to the bottom and click the **Add Row** button.
- 5. On the Add Row page, complete the fields.
- 6. Click the **Save Row** button at the bottom of the page.

**Note:** If the Add Row button is not available, the table's creator has not allowed members to add rows to the table.

**Tip:** Another way to add rows to a table is to import a CSV file containing rows and columns that match the table's columns. See *Importing a CSV file*.

### 12.5 Importing a JSON or CSV file

### 12.5.1 Overview

You can create a database table by importing an existing file that is one of these types:

- JSON (JavaScript Object Notation format)
- CSV (<u>comma-separated values</u> format)

A JSON file can contain all the properties of a Groups.io table (including description, permissions, and so on). A CSV file can contain only table columns and rows.

**Note:** Explaining how to create JSON and CSV files is outside the scope of this documentation.

### 12.5.2 Importing a JSON file

- 1. Log in to Groups.io and go to the group's website.
- 2. In the left navigation menu on the group's website, click the Databases entry.
- 3. On the Database page, click the **Import JSON** button at the top.
- 4. In the Import JSON popup,
  - Click the Browse button to navigate to and select the JSON file that you want to import.
  - o Click the **Import** button.

### 12.5.3 Importing a CSV file

! Important: Before you import a CSV file, you must first <u>create a table</u> in the group and add columns that match the columns in the CSV file. Groups.io cannot import a CSV file to a table unless the corresponding columns already exist in that table.

**Note:** The CSV file can contain a header line with column names that match the columns in the database table you created, but a header line is not required.

### To import a CSV file:

- 1. Log in to Groups.io and go to the group's website.
- 2. In the left navigation menu on the group's website, click the **Databases** entry.
- 3. On the Database page, click the link for the table that contains the columns that are in the CSV file.
- 4. On that table's page, click the **Import Rows** button.
- 5. In the Import CSV popup:
  - o Click the **Browse** button to navigate to and select the CSV file that you want to import.
  - If the first line of the CSV file contains the column names, select the File Has Header Line checkbox.
  - o Click the **Import** button.

### 12.6 Editing a table's properties and columns

- 1. Log in to Groups.io and go to the group's website.
- In the left navigation menu on the group's website, click the **Databases** entry.
- 3. On the Database page, click the link of the table you want to edit.
- 4. At the top of the page, click the **Edit Table Properties** button.
- 5. On the Modify Table page, edit the table's <u>properties</u> and <u>columns</u> as desired. **Note:** To delete a column, click the **X** at the far right of the column's name.
- 6. Scroll to the bottom of the Modify Table page and click the **Update** button.

### 12.7 Editing or deleting table rows

- 1. Log in to Groups.io and go to the group's website.
- 2. In the left navigation menu on the group's website, click the **Databases** entry.
- 3. On the Database page, click the link of the table with the row you want to edit or delete.
- 4. On the table's page, click the checkbox next to the row you want to edit or delete.
- 5. At the bottom of the page, click the View/Edit Row button.
- 6. On the Update Row page, to:
  - Edit the row: Make your changes, then click the Update button at the bottom of the page.
  - Delete the row: Click the **Delete** button at the bottom of the page. In the Verify Delete confirmation popup, click **Yes**.

**Tip:** You can delete multiple rows at the same time. On the table's page, select the checkboxes next to the rows you want to delete, then click the **Delete Rows** button at the bottom of the page. In the Verify Delete confirmation popup, click **Yes**.

### 12.8 Exporting tables

You can export a group database table to a JSON file or a CSV file:

- 1. Log in to Groups.io and go to the group's website.
- 2. In the left navigation menu on the group's website, click the **Databases** entry.
- 3. On the Database page, click the link of the table you want to export.
- 4. On the table's page, scroll to the bottom and click the **Export Table** button.
- 5. In the Export Table popup, click the **JSON Format** button or **CSV Format** button.
- Save the resulting file.

**Tip:** An exported JSON file contains all the properties of the table specified in the group (including description, permissions, and so on). An exported CSV file contains only the table columns and rows. If you want to preserve a copy of the table along with all its group properties (for example, so you can later import it back into a group), export the table to a JSON file.

### 12.9 Deleting tables

- 1. Log in to Groups.io and go to the group's website.
- 2. In the left navigation menu on the group's website, click the **Databases** entry.
- 3. On the Database page, click the link of the table you want to delete.
- 4. On the table's page, click the **Edit Table Properties** button at the top.
- 5. On the Modify Table page, scroll to the bottom and click the **Delete Table** button.
- 6. In the Verify Delete confirmation popup, click **Yes**.

# 13 Viewing the directory

In Premium and Enterprise groups, and in legacy Basic groups (those created before August 24, 2020), the group owner can choose whether to allow the members of the group to see the <u>directory</u> of members' <u>profiles</u>. If a **Directory** entry appears in the left navigation on the group's website, the owner has allowed group members to see the directory. Click the **Directory** entry to view the directory.

#### Note:

- The directory of members' profiles is different from the members list. See *Viewing the member list*.
- Only members who have chosen to make their profile visible can see other members who have opted
  to be included in the directory.
- From the directory, you can send an email directly to another member by clicking the **Email** button in their entry. This feature is limited to two emails per day to the same person and a total of 10 emails per day per group.

# 14 Working with files

### 14.1 Understanding the Files feature

In Premium and Enterprise groups, and in legacy Basic groups (those created before August 24, 2020), Groups.io provides a Files feature that members can use to view and upload files on a group's website. Files can be organized in folders.

#### Note:

- Group owners determine whether the Files feature is available in their groups and, if it is, who can view and upload files: all members or only owners and moderators.
- The size limit for an uploaded file is:
  - 100MB in legacy Basic groups
  - 500MB in Premium and Enterprise groups

### 14.2 Viewing files

- 1. Log in to Groups.io and go to the group's website.
- 2. In the left navigation menu on the group's website, click the **Files** entry.

**Note:** If you do not see a Files entry, the Files feature is disabled for that group, members are not allowed to view files, or the group is a Basic group that was created after August 24, 2020.

3. On the Files page, click a file's link to open the file. If the files are organized in folders, click a folder's link to open it and see the files it contains.

### Tips:

- On the Files page, you can click a column's heading to sort the list of files and folders by that heading.
   Clicking the column heading a second time reverses the sort order.
- You can change the number of files and folders you see on a page in the <u>display preferences</u> for your Groups.io account.
- You can use the Search field and button at the upper right of the Files page to search for files. The
  search engine finds keywords in file names and descriptions, and it also searches the contents of plain
  text and PDF files only. It does not search the contents of any other types of files (such as Microsoft
  Word documents).

### 14.3 Uploading files and folders

- 1. Log in to Groups.io and go to the group's website.
- 2. In the left navigation menu on the group's website, click the **Files** entry.
- 3. On the Files page, click the **New** button at the top and, from the dropdown menu, select the desired option:

| Select this option: | То:                                                                                                    |
|---------------------|----------------------------------------------------------------------------------------------------|
| New Folder          | Create a new folder to contain files.                                                                                                    |
| Upload File         | Upload a file or files. If you are uploading more than one file, the description you enter will be applied to each file.                           |
| Upload Folder       | Upload an entire folder and the files it contains (including any subfolders and their files). The folder structure will be preserved in the group. |

| Select this option:  | То:                                                                                                    |
|----------------------|----------------------------------------------------------------------------------------------------|
| Link to Google Drive | Add a link to a file that is stored on Google Drive. Use the function in Google Drive to get a shareable link to the file, and then copy and paste that link in the Google Drive URL field in the Link To A File On Google Drive popup. |
| Link to Dropbox      | Add a link to a file that is stored in <u>Dropbox</u> . Use the function in Dropbox to get a shareable link to the file, and then copy and paste that link in the Dropbox URL field in the Link To A File On Dropbox popup.             |
| Link to Box          | Add a link to a file that is stored in <a href="Box">Box</a> . Use the function in Box to get a shareable link to the file, and then copy and paste that link in the Box URL field in the Link To A File On Box popup.                  |
| Link to OneDrive     | Add a link to a file that is stored on OneDrive. Use the function in OneDrive to get a shareable link to the file, and then copy and paste that link in the OneDrive URL field in the Link To A File On OneDrive popup.                 |

4. In the popup that appears, complete the fields, and then click the **Add** button. If you want to send a system-generated email notice about the file or folder to group members, select the Notify Members checkbox before you click Add. The email notice will contain a link to the file or folder and will have the #file-notice hashtag. (If you are uploading multiple files, only one email notice is sent, with a separate link for each file.)

#### Note:

- If the New button is not available, either the group has reached its storage limit or members are not allowed to upload files to the group.
- The size limit for an uploaded file is:
  - 100MB in legacy Basic groups
  - 500MB in Premium and Enterprise groups

### 14.4 Updating files and folders

It is not possible to edit the content of existing files on the group's website, but you can upload a new version of a file to replace the existing version. You can also edit the name and description of an existing file or folder, and you can update the URL of a linked file. To make any of these changes:

- 1. Log in to Groups.io and go to the group's website.
- 2. In the left navigation menu on the group's website, click the **Files** entry.
- 3. On the Files page, locate the file or folder you want to modify, and click the **Update** icon next to it.

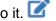

- 4. In the Update popup, make your desired changes. For files and file links: If you want to notify group members about the update, select the Notify Members checkbox. The email notice will contain the #file-notice hashtag.
- 5. Click the **Update** button.

### 14.5 Moving files and folders

- 1. Log in to Groups.io and go to the group's website.
- 2. In the left navigation menu on the group's website, click the **Files** entry.
- 3. On the Files page, locate the file or folder you want to move, and click the **Move** icon next to it. X
- 4. In the Move popup, click the link of the folder that you want to move the file or folder to. The file or folder is moved into that folder.

# 14.6 Deleting files and folders

- 1. Log in to Groups.io and go to the group's website.
- 2. In the left navigation menu on the group's website, click the **Files** entry.
- 3. On the Files page, locate the file or folder you want to delete, and click the **Delete** icon next to it. III

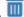

4. In the Verify Delete confirmation popup, click Yes.

Note: If you want to notify group members about the deletion, select the Notify Members checkbox. The email notice will contain the #file-notice hashtag.

### 14.7 Reporting files or folders to moderators or Groups.io support

If you feel that you need to report a file or folder to the group's moderators (because you think it is not appropriate for the group) or to Groups.io Support (because you think it violates the Groups.io Terms of Service), you can do so from the group's website:

- 1. Log in to Groups.io and go to the group's website.
- 2. In the left navigation menu on the group's website, click the **Files** entry.
- 3. On the Files page, locate the file or folder you want to report, and click the **Report File** icon next to it.
- 4. In the Report File popup, enter the reason you are reporting the file.
- 5. Select **Report to Moderators** or **Report to Groups.io Support**, as applicable.
- 6. Click Report. An email message with the subject "Content flagged as objectionable" is sent to the group moderators or to Groups.io Support. Your email address is included in that message.

**Note:** The member who uploaded the file you reported is not notified about the complaint. It is up to the group's moderators or Groups.io Support to determine how to act on your complaint.

# 15 Viewing the member list

In a restricted membership group, the group owner can choose whether to allow the members of the group to see the <u>member list</u>. If a **Members** entry appears in the left navigation on the group's website, the owner has allowed group members to see the member list. Click the **Members** entry to view the list.

**Note:** The member list is different from the <u>directory</u> of members' profiles. See <u>Viewing the directory</u>.

The member list contains group members' display names, email addresses, email delivery methods, and the dates they joined (or were approved to join) the group.

If you click the **Members** button at the top of the Members page, you can select **Moderators** to see a list of members who have moderator and owner privileges. (Group owners and moderators have additional options on that button's dropdown menu.)

Certain colored badges (icons) might appear in the entries in the member list. For a list of these badges and their descriptions, see *Additional information > Member badges and topic icons > Member badges*.

# 16 Working with photos

### 16.1 Understanding the Photos feature

In Premium and Enterprise groups, and in legacy Basic groups (those created before August 24, 2020), Groups.io provides a Photos feature that members can use to view and upload image files on a group's website. Images can be organized in albums.

#### Note:

- Group owners determine whether the Photos feature is available in their groups and, if it is, who can view and upload image files: all members or only owners and moderators.
- The Photos feature does not support video files. Only image file formats are supported.
- The size limit for an uploaded photo is:
  - 100MB in legacy Basic groups
  - 500MB in Premium and Enterprise groups

### 16.2 About the Emailed Photos album

Images that are included in or attached to group messages are automatically stored in a system-created album named Emailed Photos. That album is always listed first on the Photo Albums page. Group members cannot upload images to the Emailed Photos album manually. Only moderators can delete images in that album.

### 16.3 Viewing photos

- 1. Log in to Groups.io and go to the group's website.
- 2. In the left navigation menu on the group's website, click the **Photos** entry.

**Note:** If you do not see a Photos entry, the Photos feature is disabled for that group, members are not allowed to view photos, or the group is a Basic group that was created after August 24, 2020.

- 3. On the Photo Albums page, click an album's thumbnail to open the album.
- 4. On the album's page, click a photo's thumbnail to view the photo.

### Tips:

 You can change the sort order of albums or photos by clicking the Sort By button at the top right of the page and selecting the desired sort option.

Note: On the Photo Albums page, the Emailed Photos album is always listed first.

- You can change the number of albums or photos you see on a page in the <u>display preferences</u> for your Groups.io account.
- You can use the Search field and button at the upper right of the Photos page to search for photos. The search engine searches across all photo albums in the group (except the Emailed Photos album) for keywords in photo file names and descriptions.

### 16.4 Adding photos

- Log in to Groups.io and go to the group's website.
- 2. In the left navigation menu on the group's website, click the **Photos** entry.
- 3. On the Photo Albums page, click the thumbnail of the album you want to add photos to.
- 4. On that album's page, click the **Add Photos** button.
- 5. In the Upload Photos popup:
  - Drag and drop an image file, or multiple files, to the popup, or click the **Browse** button and select the image or images you want to upload.
  - If desired, in the Description field, enter a brief description of the photo. If you are uploading more than one photo, the description will be applied to each photo.
  - If you want to send a system-generated email notice about the upload to group members, select the **Notify Members** checkbox. The email notice will contain a link to the photo and will have the #photo-notice hashtag. If you are uploading multiple photos, only one email notice is sent, with a separate link for each one.
  - Click the Add button.

#### Note:

- If the Add Photos button is not available, either the group has reached its storage limit or members are not allowed to add photos to the group.
- The size limit for an uploaded photo is:
  - 100MB in legacy Basic groups
  - 500MB in Premium and Enterprise groups

### 16.5 Editing photos

Group members can edit their own photos; group owners and moderators can edit any members' photos. The edits you can make are limited to: changing the owner of the photo, changing the name or description, rotating it right or left, and making it the album's cover photo (if you also created that album).

To edit a photo:

- 1. Display the photo you want to edit.
- 2. At the bottom of the photo's page, click the **Edit** button.
- 3. On the Edit Photo page, make your desired changes.
- 4. If you want to send a system-generated email notice about the updated photo to group members, select the **Notify Members** checkbox. The email notice will contain a link to the photo and will have the #photo-notice hashtag.
- 5. Click the **Update** button at the bottom of the page.

### 16.6 Moving photos

Group members can move their own photos; owners and moderators can move any members' photos.

To move a photo to a different album:

- 1. <u>Display the photo</u> you want to move.
- 2. At the bottom of the photo's page, click the **Move** button.
- 3. In the Move Photo popup:
  - Select the link of the album you want to move the photo to.

- If you want to send a system-generated email notice about the moved photo to group members, select the **Notify Members** checkbox. The email notice will contain a link to the photo and will have the #photo-notice hashtag.
- Click the Move button.

# 16.7 Deleting photos

Group members can delete their own photos; owners and moderators can delete any members' photos.

To delete a photo:

- 1. <u>Display the photo</u> you want to delete.
- 2. At the bottom of the photo's page, click the **Edit** button.
- 3. On the Edit Photo page, scroll to the bottom and click the **Delete** button.
- 4. In the Verify Delete confirmation popup, click **Yes**. **Note:** If you want to send a system-generated email notice about the deleted photo to group members, select the **Notify Members** checkbox. The email notice will have the #photo-notice hashtag.

### 16.8 Reporting photos to moderators or Groups.io Support

If you feel that you need to report a photo to the group's moderators (because you think it is not appropriate for the group) or to Groups.io Support (because you think it violates the Groups.io <u>Terms of Service</u>), you can do so from the group's website:

- 1. <u>Display the photo</u> you want to report.
- 2. At the bottom of the photo's page, click the **Report This Photo** button.
- 3. In the Report Photo popup, enter the reason you are reporting the photo.
- 4. Select Report to Moderators or Report to Groups.io Support, as applicable.
- 5. Click **Report**. An email message with the subject "Content flagged as objectionable" is sent to the group moderators or to Groups.io Support. Your email address is included in that message.

**Note:** The member who uploaded the photo you reported is not notified about the complaint. It is up to the group's moderators or Groups.io Support to determine how to act on your complaint.

### 16.9 Adding albums

- 1. Log in to Groups.io and go to the group's website.
- 2. In the left navigation menu on the group's website, click the **Photos** entry.
- 3. On the Photo Albums page, click the **New Album** button.
- 4. In the New Album popup:
  - Enter a title for and description of the album.
  - Select Group Access or Personal Access, depending whether you want other members or only yourself to be able to add photos to the album.
  - If you want to send a system-generated email notice about the album to group members, select the **Notify Members** checkbox. The email notice will contain a link to the album and will have the #photo-notice hashtag.
  - Click the Create button.

**Note:** If the album description is too long, some of it will not be visible on the album's main page. Depending on the font size, up to about five lines of text will fit. When you are creating an album, you should verify that the entire description is visible on the album's main page.

### 16.10 Editing albums

Group members can edit their own albums; owners and moderators can edit any members' albums. The edits you can make are changing the owner, changing the title or description, and changing who has access.

**Note:** If the album description is too long, some of it will not be visible on the album's main page. Depending on the font size, up to about five lines of text will fit. When you are editing an album's description, you should verify that the entire description is visible on the album's main page.

#### To edit an album:

- 1. Log in to Groups.io and go to the group's website.
- 2. In the left navigation menu on the group's website, click the **Photos** entry.
- 3. On the Photo Albums page, click the album's thumbnail to open the album.
- 4. On the album's page, click the **Edit Album** button.
- 5. On the Edit page, make your desired changes.
- 6. If you want to send a system-generated email notice about the update to group members, select the **Notify Members** checkbox. The email notice will contain a link to the album and will have the #photonotice hashtag.
- 7. Click the **Update** button at the bottom of the page.

### 16.11 Deleting albums

Group members can delete their own albums; owners and moderators can delete any members' albums.

#### To delete an album:

- 1. Log in to Groups.io and go to the group's website.
- 2. In the left navigation menu on the group's website, click the **Photos** entry.
- 3. On the Photo Albums page, click the album's thumbnail to open the album.
- 4. Click the **Delete Album** button.
- 5. In the Verify Delete Album confirmation popup, click **Yes**. **Note:** If you want to send a system-generated email notice about the deletion to group members, select the **Notify Members** checkbox. The email notice will have the #photo-notice hashtag.

**Tip:** Another way to delete an album is to go to its **Edit page** and then click the **Delete** button at the bottom.

# 17 Working with polls

### 17.1 Understanding the Polls feature

In Premium and Enterprise groups, and in legacy Basic groups (those created before August 24, 2020), Groups.io provides a feature that members can use to create and respond to polls on a group's website. Be aware that:

- Group owners determine whether the feature is available in their groups and, if it is, who can create new polls: all members or only owners and moderators.
- New and updated polls are sent to group members as messages with the hashtag #poll-notice in the subject line. (If the hashtag does not yet exist in the group, it is created the first time a member posts a poll.)
- Members must log in to their Groups.io accounts to vote in polls. Members cannot participate in polls by email.

### 17.2 Creating a poll

- 1. Log in to Groups.io and go to the group's website.
- In the left navigation menu on the group's website, click the New Poll entry.
   Note: If you do not see a New Poll entry, the poll feature is disabled for that group, only group moderators can create polls, or the group is a Basic group that was created after August 24, 2020.
- 3. On the New Poll page, compose your poll:
  - o Enter a concise but descriptive subject line that identifies the poll.
  - o In the Question text editor box, enter your poll question.
  - In the Answers section, enter the answers or choices that you want other members to vote for.
     To include more than three answers, click the **Add Answer** button. To remove an answer, click the **X** button the far right on the answer's line.
  - Under Additional Options, select any other of these options that you want to apply to the poll:

| Option                                                             | Description                                                                                                    |
|--------------------------------------------------------------------|----------------------------------------------------------------------------------------------------|
| Allow multiple choices.                                            | Select this checkbox if you want group members to be able to vote for more than one answer in the poll.                                                                                         |
| Only moderators and poll creators can view results and responders. | Select this checkbox if you do not want group members to be able to view the results of the poll and who responded (regardless of whether the poll is open or closed).                          |
| Only display results when the poll has closed.                     | Select this checkbox if you do not want group members to be able to see the results of the poll while the poll is still open.  Note: Moderators and poll creators can view results at any time. |
| Do not show who responded to the poll.                             | Select this checkbox if you do not want group members to be able to see who else responded to the poll.                                                                                         |

**Note:** To be able to view poll results, moderators must have the Edit Archives permission. See *Making a member an owner or moderator* in the <u>Group Owners Manual</u>.

4. Click the **Post Poll** button at the bottom of the New Poll page. Groups.io sends an email message to group members that contains the poll questions and a link to vote. The subject line of the email notification contains the #poll-notice hashtag.

### 17.3 Voting in a poll

When you receive an email notification about a new poll, open the email message and click the **Vote Now** link to go to the poll's page on the group website. (If you are not logged in to your Groups.io account, you will need to <u>log in</u> before the poll's page is displayed.)

! Important: Do not reply to the email notification message. You cannot participate in group polls by email. If you reply to the email notification, your vote will not be recorded.

On the poll's page, select the item (or items, if the poll allows multiple selections) you want to vote for, then click the **Vote** button.

If you want to change your vote and the poll is not yet closed, go to the poll's page, change your selection, and click the **Change Vote** button.

### 17.4 Viewing a list of polls in a group

- 1. Log in to Groups.io and go to the group's website.
- 2. On the Topics page, click the top left button (which is labeled Topics by default) and select **Polls** from the dropdown menu.

**Tip:** You can also search the archive by the #poll-notice hashtag. See Searching for messages by hashtags.

### 17.5 Viewing the results of a poll

Poll creators and moderators who have the Edit Archives permission can view the results of a poll:

- 1. On the group's website, locate and open the poll.
- 2. Click the **See Results** link to display a list of the poll items and the number of votes each item received.
- 3. To see who responded to the poll, click the **See Who Responded** button in the list of results.

## 17.6 Editing a poll

- 1. Log in to Groups.io and go to the group's website.
- 2. On the Topics page, locate the poll you want to edit and click its subject line to open it on its own page.
- 3. Look for and click the **More** "hamburger" icon at the lower right of the poll message.

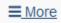

- 4. In the popup menu, select Edit Poll.
- Make your changes to the poll.
- 6. Click the **Update Poll** button at the bottom of the page. Groups.io sends an email message to group members to notify them that the poll was updated. The subject line of the email notification contains the #poll-notice hashtag. Members can click the link in the message to visit the poll and, if necessary, change their votes.

**Note:** Because polls are a form of group messages, edited polls display the blue Edited (Edited) badge in the archive on the group's website.

### 17.7 Closing or reopening a poll

To close a poll so that votes are no longer accepted:

- 1. Log in to Groups.io and go to the group's website.
- 2. On the Topics page, locate the poll you want to close and click its subject line to open it on its own page.
- 3. Look for and click the More "hamburger" icon at the lower right of the poll message.

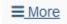

- 4. In the popup menu, select Edit Poll.
- 5. If desired, enter a statement about why you are closing the poll.
- 6. Go to the bottom of the page and click the **Close Poll** button.

To reopen a closed poll:

- 1. Log in to Groups.io and go to the group's website.
- 2. On the Topics page, locate the poll you want to edit and click its subject line to open it on its own page.
- 3. Look for and click the **More** "hamburger" icon at the lower right of the poll message.

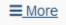

- 4. In the popup menu, select Edit Poll.
- 5. If desired, enter a statement about why you are reopening the poll.
- 6. Go to the bottom of the page and click the Reopen Poll button.

**Tip:** If you do not need to edit the text or options of a poll when you close or reopen it, you can use this "shortcut" method to close or reopen it:

- 1. On the Topics page or Messages page, click the top left button (which is labeled Topics or Messages, depending on which view you are in) and select **Polls** from the dropdown menu.
- 2. In the resulting list of polls, locate the poll you want to close or reopen.
- 3. Click the down arrow next to the desired poll and select **Close** or **Reopen**, as applicable, from the dropdown menu.

### 17.8 Deleting a poll

You can use either of these methods to delete a poll:

- Display the poll message on its own page, click the More "hamburger" icon, and select Delete Poll
  from the popup menu. Then, in the Verify Delete confirmation popup, click Yes.
- Click the button at the top of the Topics page or Messages page and select Polls from the dropdown
  menu. In the resulting list of polls, click the down arrow next to the one you want to delete, and select
  Delete Poll from the dropdown menu. Then, in the Verify Delete confirmation popup, click Yes.

# 18 Working with wiki pages

### 18.1 Understanding the Wiki feature

In Premium and Enterprise groups, and in legacy Basic groups (those created before August 24, 2020), Groups.io provides a Wiki feature that members can use to view, create, and edit wiki pages on a group's website. Example uses for a group wiki include (but are not limited to):

- Providing a repository of information that is relevant to the group—for example, project ideas for a
  woodworking club, recipes and cooking tips for a cooking club, a membership handbook for a social
  organization, and so on
- Documenting frequently asked questions and their answers

**Note:** Group owners determine whether the Wiki feature is available in their groups and, if it is, who can view, create, and edit wiki pages: the general public (view only), all group members, or only group owners and moderators.

### 18.2 Viewing a group's wiki

- 1. Log in to Groups.io and go to the group's website.
- 2. In the left navigation menu on the group's website, click the Wiki entry (it is the last entry).

**Note:** If you do not see a Wiki entry on the left navigation menu, the Wiki feature is disabled for that group, members are not allowed to view the wiki, or the group is a Basic group that was created after August 24, 2020.

### 18.3 Displaying a specific wiki page

Navigating around a wiki depends on how the pages are organized and linked. But a consistent method you can use to display a specific wiki page is to go to the bottom of a page, click the **Pages** button at the far left, and select the page from the list of wiki pages in the dropdown menu.

# 18.4 Viewing a wiki page's revision history

When you are viewing a wiki page, you can see its revision history by clicking the **[n] revisions** link at the upper right of the page (*[n]* represents the number of times the page has been revised).

The History page lists the group members who have made revisions and the revision notes they entered. Click a revision note's link to see that version of the page.

To see how the page changed between two revisions, select the checkboxes next to the revisions you want to compare, and click the **Compare Revisions** button at the upper right of the page. The resulting page shows the changes that were made between the earlier revision and the later revision.

**Note:** You can select only two revisions at a time to compare.

# 18.5 Creating and editing wiki pages

#### Note:

- If the New Page and Edit Page buttons are not available, group members are not allowed to create or edit wiki pages.
- Before May 5, 2020, wiki page names were also used for the pages' URLs. If you change the name of a
  wiki page that existed before May 5, 2020, existing links containing that page's original name will break.
  As of May 5, 2020, wiki page URLs are assigned unique ID numbers that do not change if a page's
  name is changed.

#### To create a new wiki page:

- 1. Go to the wiki, scroll to the bottom of the page, and click the **New Page** button.
- 2. Complete the new wiki page:
  - In the first field, enter a name for the page. This name will appear in the gray navigation bar at the top of the wiki page and also in the list of pages displayed by the Pages button that is at the bottom of each page.
  - In the text editor box, enter and format the text of your wiki page.
  - Under the text editor box, enter a short note explaining the purpose of the page. This note is
    optional but recommended because it will appear in the page's revision history.
  - If you are the group's owner or a moderator and you want only moderators to be able to edit the page after it is created, select the **Only moderators can edit this page** checkbox.
     Note: This checkbox does not appear unless you are an owner or moderator.
  - If you want to send a system-generated email notice about the page to group members, select the **Notify Members** checkbox. The email notice will contain a link to the page and will have the #wiki-notice hashtag.
- 3. Click the **Save Page** button at the bottom of the page.

#### To edit an existing wiki page:

- 1. Go to the wiki and display the page you want to edit.
- 2. Scroll to the bottom of the page and click the **Edit Page** button.
- 3. On the editing page, make your changes.
- 4. Enter a brief note explaining the edits. This note is optional but recommended because it will appear in the page's revision history.
- 5. If you want to send a system-generated email notice about the updated page to group members, select the **Notify Members** checkbox. The email notice will contain a link to the page and will have the #wikinotice hashtag.
- 6. Click the **Save Page** button at the bottom of the page.

#### Tips:

- You can set your preferred text editor (HTML, Markdown, or Plain Text) in your Groups.io account
  preferences. See <u>Setting your preferred text editor</u>. However, be aware that the editor you select will be
  used only on new wiki pages that you create. When a group member edits an existing page, the text
  editor they see will be the one that the page's creator used, which might be different from the editing
  member's preferred text editor.
- In the HTML editor, you can easily add links to other wiki pages by clicking the Insert link to wiki page
  icon.

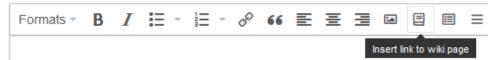

That icon displays a popup containing a dropdown list of all the current pages in the wiki. From the list, you can select the page you want to link to.

• In the HTML editor, you can display another toolbar with additional formatting options by clicking the **Show advanced toolbar** icon at the far right.

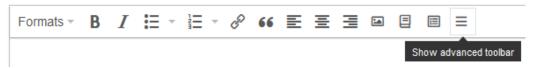

# 18.6 Organizing wiki pages

#### 18.6.1 Adding a table of contents to a page

If a wiki page is lengthy, you can organize it into sections using headers, and then add a table of contents at the top of the page. Group members will then be able to click a header link in the table of contents to directly go to that section on the page.

**Note:** These instructions assume you are using the HTML editor.

To add a table of contents to a wiki page:

1. While you are creating or editing the wiki page, apply header elements to the section titles on the page because the table of contents is built from headers. To apply a header element, click **Formats** and select the applicable header level from the dropdown list.

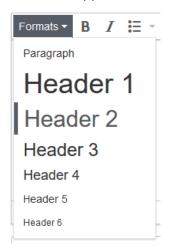

2. When you are ready to add the table of contents, click the location in the page where you want to insert it (it does not have to be at the top of the page, although that location is typical), then select the **Insert table of contents** icon on the toolbar.

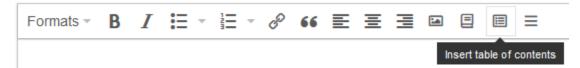

! Important: The location where you insert the table of contents should be a paragraph element with no additional formatting. That location should not be a header element or have any other formatting; otherwise, the format of the resulting table of contents will be affected accordingly.

- 3. In the Table of Contents popup, enter a new title if desired (the default is "Contents"), and select the maximum level of headers you want listed in the table of contents.
- 4. Click **Insert**. The editor inserts a TOC code at the location where the table of contents will appear after you save the page. For example, the code [TOC: Contents: 3] specifies that the title will be "Contents" and three levels of headers will be listed.
- 5. Go to the bottom of the page and click the **Save Page** button. On the page, the table of contents appears where you inserted it.

**Note:** Heading numbers are added automatically, and you cannot change or remove them.

#### **Example table of contents showing two header levels:**

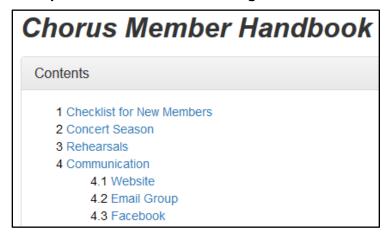

**Tip:** In the example, the "Chorus Member Handbook" title above the table of contents is a paragraph element formatted with bold, italics, and a large font size. That title is not formatted as a header element because then it would also be listed in the table of contents, which could look odd to readers. You might have to experiment with the formatting and placement of titles and headers as well as the location of the table of contents to get the page to look the way you want it to.

# 18.6.2 Adding, editing, or deleting a sidebar

Members who are permitted to add and edit wiki pages can add a sidebar that will appear (in a computer's web browser) on the right side of every page in the wiki. The sidebar can contain content that you want to be consistent or prominent on every page in the wiki. For example, the sidebar could serve as an index to the wiki by containing links to pages.

To add a sidebar:

- 1. Go to the bottom of any wiki page and click the **Add a Sidebar** button.
- On the new sidebar page, enter and format the content that will appear in the sidebar.
   Note: Do not change the default name of the page (\_Sidebar) or else the page will be just a regular wiki page.

- 3. If you want to send a system-generated email notice about the sidebar page to group members, select the **Notify Members** checkbox. The email notice will contain a link to the page and will have the #wikinotice hashtag.
- 4. Click the **Save Page** button at the bottom of the page. The sidebar is added and appears on all pages in the wiki.

#### Example:

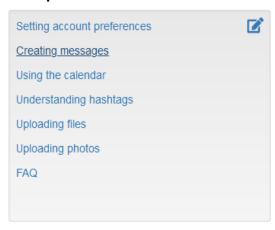

After a sidebar is added to the wiki, the Add a Sidebar button becomes unavailable. Members who are permitted to edit wiki pages will see an edit icon in the upper right corner of the sidebar (as shown in the example above), and they can edit the sidebar by clicking that icon.

To delete a sidebar, click the edit icon in the sidebar's upper right corner. On the Edit page, scroll to the bottom and click the **Delete Page** button.

#### 18.6.3 Adding, editing, or deleting a footer

Members who are permitted to add and edit wiki pages can add a footer that will appear (in a computer's web browser) at the bottom of every page in the wiki. The footer can contain content that you want to be consistent or prominent on every page in the wiki.

#### To add a footer:

- Go to the bottom of any wiki page and click the Add a Footer button.
- On the new footer page, enter and format the content that will appear in the footer.
   Note: Do not change the default name of the page (\_Footer) or else the page will be just a regular wiki page.
- If you want to send a system-generated email notice about the footer page to group members, select
  the **Notify Members** checkbox. The email notice will contain a link to the page and will have the #wikinotice hashtag.
- 4. Click the **Save Page** button at the bottom of the page. The footer is added and appears at the bottom of all pages in the wiki.

#### **Example:**

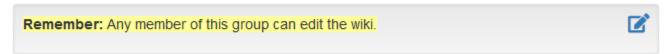

After a footer is added to the wiki, the Add a Footer button becomes unavailable. Members who are permitted to edit wiki pages will see an edit icon in the upper right corner of the footer (as shown in the example above), and they can edit the footer by clicking that icon.

To delete a footer, click the edit icon in the footer's upper right corner. On the Edit page, scroll to the bottom and click the **Delete Page** button.

# 18.7 Deleting wiki pages

Note: If the Edit Page button is not available, group members are not allowed to edit or delete wiki pages.

- 1. Go to the wiki and display the page you want to delete.
- 2. At the bottom of the page, click the **Edit Page** button.
- 3. Scroll to the bottom of the Edit page and click the **Delete Page** button.
- 4. In the Verify Delete confirmation popup, click Yes.

# 19 Responding to donation requests in Premium and Enterprise groups

Owners and moderators of <u>Premium and Enterprise groups</u> can set up donation requests to ask their members to donate to the group. If a group you belong to has an open donation request, you will see a Donations entry near the bottom of the left navigation menu at the group's website. To make a donation:

- 1. Select **Donations** in the left navigation menu.
- 2. On the View Donation page, in the Donate Now field, enter the amount you want to donate.
- 3. In the Credit Or Debit Card field, enter your credit or debit card number, its expiration date, and its CVC code.
- 4. Click the **Donate** button.

Your donation history and your credit or debit card information are saved in your Groups.io account. See *Reviewing your group donation and payment history*.

# 20 Leaving a group

If you decide you no longer want to be a member of a group, you can use any of these methods to leave (unsubscribe from) that group:

- Click the **Unsubscribe** link in the <u>footer</u> of an email message from that group.
- Send an email message to the group's unsubscribe address (see <u>Standard group email addresses</u>).
- Go to the <u>group's website</u>, display your <u>Edit Subscription</u> page, go to the bottom of that page, and click the **Leave Group** button.
- Go to the <u>Your Groups home page</u>, select the checkbox next to the group you want to leave, click the **Actions** button at the bottom of the page, and select **Unsubscribe**.

# 21 Additional information

# 21.1 Standard group email addresses

All groups have several standard email addresses to which you can send empty email messages for different purposes. Through these email addresses, you can join or leave the group or change certain subscription options by email instead of having to go to the group's website.

! Important: After you send a message to most of these email addresses, you receive a confirmation request message from Groups.io. You must respond to that confirmation request to complete the requested action.

**Note:** Substitute the group's actual name for [groupname] in the addresses.

| Members use this address:         | То:                                                                                                    |
|-----------------------------------|----------------------------------------------------------------------------------------------------|
| [groupname]+subscribe@groups.io   | Join a group.                                                                                                    |
| [groupname]+unsubscribe@groups.io | Leave (unsubscribe from) a group.                                                                                              |
| [groupname]+help@groups.io        | Receive an email message containing a list of these addresses.  Note: A confirmation request message is not sent in this case. |
| [groupname]+digest@groups.io      | Receive plain-format digests instead of individual messages.                                                                   |
| [groupname]+fulldigest@groups.io  | Receive full-featured digests instead of individual messages.                                                                  |
| [groupname]+summary@groups.io     | Receive a daily summary instead of individual messages.                                                                        |
| [groupname]+single@groups.io      | Receive individual messages instead of a summary or digest.                                                                    |
| [groupname]+special@groups.io     | Receive only special notices.                                                                                                  |
| [groupname]+nomail@groups.io      | Stop receiving messages by email (you can still read messages on the group's website).                                         |
| [groupname]+owner@groups.io       | Contact the group owners.  Note: A confirmation request message is not sent in this case.                                      |

# 21.2 Understanding message digests

#### 21.2.1 Overview

Group members who receive group messages by email can choose to receive digests of messages rather than receive each message individually as it is sent. The setting is under <a href="Email Delivery"><u>Email Delivery</u></a> on a member's Subscription page for the group. Members can choose to receive digests in HTML (full-featured) format or in plain text format.

To generate digests, the system groups a day's messages into batches of 12 and delivers each batch in one digest message when the twelfth message is posted. The digests include the full text of each message, omitting any quotes of previous messages.

**Note:** If a digest had not been generated in the previous 6 hours and messages were posted to the group since the last digest, a digest is created at 6:00 AM local time for each member, based on the timezone in the member's <u>account preferences</u>.

#### 21.2.2 Full-featured digests

The top of a full-featured digest includes a list of the topics it contains. Each topic listed is a link you can click to go directly to that topic within the digest. If a topic has a number after it, that number is the count of messages in the topic that are included in the digest.

#### **Example:**

This is a digest for Test Group. View all your groups.io groups, and edit your subscriptions, here.

Do not reply to this email. To reply to a message, click the Reply link under the message.

#### TOPICS IN THIS DIGEST:

- Menu not displayed
- Calendar reminders
- Help joining my group
- 4. Prevent cross-posting?
- Groups.io site updates #changelog

The digest also contains message footers. For more information, see Footers in full-featured digests.

Note: The number of attachments included with each message in a digest is limited to two.

### 21.2.3 Plain text digests

The top of a plain text digest includes a list of the topics it contains. The topics in that list are not links. If a topic has a number after it, that number is the count of messages in the topic that are included in the digest.

The group's email address, group web address, and unsubscribe web address might appear as links (as in the example below) if your email application automatically creates links from text that appears to be email addresses or web addresses.

#### Example:

This is a digest for <a href="mailto:GroupName@groups.io">GroupName@groups.io</a>, at <a href="https://groups.io/g/GroupName/leave/915304/1256194787/xyzzy">https://groups.io/g/GroupName/leave/915304/1256194787/xyzzy</a>

Do not reply to this email. To reply to one of the messages in the digest, click on the link at the bottom of the message.

Topics in this digest:

- 1. Re: Looking for a caterer (5)
- 2. Updated policies #admin

The digest also contains message footers. For more information, see *Footers in plain text digests*.

# 21.3 Understanding message footers

#### 21.3.1 Overview

Each message that is delivered to group members by email contains standard content at the bottom known as a *footer*. (Messages in the <u>archive</u> on the group's website do not display these footers.)

The contents and appearance of the footer depend on whether the message is formatted in HTML or plain text and on whether the message was delivered individually or included in a digest.

**Note:** Footers are different from signatures. Signatures are written by individual members and are specific to those members. (You can specify a signature in your <u>group subscription preferences</u>.) Groups.io message footers are added by the system and are not under individual members' control.

### 21.3.2 Footers in individual formatted (HTML) email messages

The footer in an individual group email message that is in HTML format looks similar to this example:

Groups.io Links:

You receive all messages sent to this group.

<u>View/Reply Online (#5074)</u> | <u>Reply To Sender</u> | <u>Mute This Topic</u> | <u>New Topic</u> Mute #cal-summary

Your Subscription | Contact Group Owner | Unsubscribe [yourname@yourdomain.com]

**Note:** The footer might also contain some customized, group-specific content.

This table summarizes the footer elements that can appear in individual HTML email messages:

| Footer element                                  | Description                                                                                                    |
|-------------------------------------------------|----------------------------------------------------------------------------------------------------|
| "You receive all messages sent to this group."  | The statement that appears here reflects the Message Selection setting on your Subscription page for the group.                                                                                                    |
| View/Reply Online (#[nnn])                      | This link goes to the message on the group's website. The number in parentheses is the message number in the <u>archive</u> .                                                                                                    |
| Reply To Group (not shown in the example above) | This link is a mailto: link that opens a new message composition window in your email application. The group's email address will be automatically entered in the To field.                                                                                                    |
|                                                 | <b>Note:</b> The message you are replying to will not be quoted in your reply even if your email application is set up to quote messages that you reply to. If you want to quote the message, you can copy and paste its text into your reply, or you can click the <b>View/Reply Online</b> link and then use the reply quoting features on the group's website. See <i>Quoting messages you are replying to</i> . |

| Footer element                                       | Description                                                                                                    |
|------------------------------------------------------|----------------------------------------------------------------------------------------------------|
| Reply To Sender                                      | This link is a mailto: link that opens a new message composition window in your email application. The message sender's email address will be automatically entered in the To field. Also, the word "Private:" is added to the beginning of the subject line.                                                                                                    |
|                                                      | <b>Note:</b> The message you are replying to will not be quoted in your reply even if your email application is set up to quote messages that you reply to. If you want to quote the message, you can copy and paste its text into your reply, or you can click the <b>View/Reply Online</b> link and then use the reply quoting features on the group's website. See <i>Quoting messages you are replying to</i> .                                                                                                    |
| Mute This Topic                                      | This link opens a page on the group's website where you can confirm that you do not want to receive further email replies to that topic. For more information, see <u>Controlling the volume of email messages you receive from a group</u> .                                                                                                    |
| Follow This Topic (not shown in the example above)   | This link opens a page on the group's website where you can confirm that you want to receive further email replies to that topic. For more information, see <a href="Controlling the volume of email messages you receive from a group">Controlling the volume of email messages you receive from a group</a> .                                                                                                    |
| Unfollow This Topic (not shown in the example above) | If you are following the topic (either because you specifically chose to or because it is a topic that you created in a group in which the owner set the group's Reply To setting to "Topic Followers Only"), this link opens a page on the group's website where you can confirm that you want to stop receiving further email replies to that topic. For more information, see <a href="Controlling the volume of email messages you receive from a group">Controlling the volume of email messages you receive from a group</a> . |
| New Topic                                            | This link goes to the New Topic page on the group's website.                                                                                                    |
| Mute #[hashtag]                                      | This link opens a page on the group's website where you can confirm that you do not want to receive further email replies to topics that have the indicated hashtag. For more information, see <u>Controlling the volume of email messages you receive from a group</u> .                                                                                                    |
| Unfollow #[hashtag] (not shown in the example above) | When you are following a hashtag, this link appears. It opens a page on the group's website where you can confirm that you do not want to receive messages in topics that have the indicated hashtag. For more information, see <u>Controlling the volume of email messages you receive from a group</u> .                                                                                                    |
| Your Subscription                                    | This link goes to your <u>Subscription</u> page for the group.                                                                                                    |
| Contact Group Owner                                  | This link is a mailto: link that opens a new message composition window in your email application. The owner email address for the group will be automatically entered in the To field.                                                                                                    |
| Unsubscribe [your email address]                     | This link opens a page on the group's website where you can confirm that you want to unsubscribe this email address from the group.                                                                                                    |

#### 21.3.3 Footers in individual plain text email messages

The footer in an individual group email message that is in plain text format looks similar to this example:

-=-=-=-=-=-=-=-

Groups.io Links: You receive all messages sent to this group.

View/Reply Online (#17): https://groups.io/g/GroupName/message/17

Mute This Topic: https://groups.io/mt/72759490/472575

Group Owner: GroupName+owner@groups.io

Unsubscribe: https://groups.io/g/GroupName/leave/7806727/1532652586/xyzzy [yourname@yourdomain.com]

-=-=-=-=-=-=-=-=-

74

The group owner email address and group web addresses might appear as links (as in the example above) if your email application automatically creates links from text that appears to be email addresses or web addresses.

Note: The footer might also contain some customized, group-specific content.

This table summarizes the footer elements that can appear in individual plain text email messages:

| Footer element                                          | Description                                                                                                    |
|---------------------------------------------------------|----------------------------------------------------------------------------------------------------|
| "You receive all messages sent to this group."          | The statement that appears here reflects the Message Selection setting on your Subscription page for the group.                                                                                                    |
| View/Reply Online (#[nnn])                              | This link goes to the message on the group's website. The number in parentheses is the message number in the <u>archive</u> .                                                                                                    |
| Mute This Topic                                         | This link opens a page on the group's website where you can confirm that you do not want to receive further email replies to that topic. For more information, see <u>Controlling the volume of email messages you receive from a group</u> .                                                                                                    |
| Follow This Topic (not shown in the example above)      | This link opens a page on the group's website where you can confirm that you want to receive further email replies to that topic. For more information, see <a href="Controlling the volume of email messages you receive from a group">Controlling the volume of email messages you receive from a group</a> .                                                                                                    |
| Unfollow This Topic (not shown in the example above)    | If you are following the topic (either because you specifically chose to or because it is a topic that you created in a group in which the owner set the group's Reply To setting to "Topic Followers Only"), this link opens a page on the group's website where you can confirm that you want to stop receiving further email replies to that topic. For more information, see <a href="Controlling the volume of email messages you receive from a group">Controlling the volume of email messages you receive from a group</a> . |
| Mute #[hashtag]<br>(not shown in the example above)     | This link opens a page on the group's website where you can confirm that you do not want to receive further email replies to topics that have the indicated hashtag. For more information, see <u>Controlling the volume of email messages you receive from a group</u> .                                                                                                    |
| Unfollow #[hashtag]<br>(not shown in the example above) | When you are following a hashtag, this link appears. It opens a page on the group's website where you can confirm that you do not want to receive messages in topics that have the indicated hashtag. For more information, see <a href="Controlling the volume of email messages you receive from a group">Controlling the volume of email messages you receive from a group</a> .                                                                                                    |

| Footer element | Description                                                                                                    |
|----------------|----------------------------------------------------------------------------------------------------|
| Group Owner    | This link is a mailto: link that opens a new message composition window in your email application. The owner email address for the group will be automatically entered in the To field. |
| Unsubscribe    | This link opens a page on the group's website where you can confirm that you want to unsubscribe this email address from the group.                                                     |

#### 21.3.4 Footers in full-featured digests

A <u>full-featured digest</u> has a footer under each message in the digest plus a different footer at the end of the entire digest.

The footers under individual messages in the digest look similar to this example:

View/Reply Online | Reply To Group | Reply To Sender | Follow Topic | Top ^ | New Topic

Other links that might appear in individual message footers include Mute This Topic, Unfollow This Topic, and Mute #[hashtag]. The links in the digest behave similarly to the ones in individual HTML messages.

The footer at the end of the entire digest looks similar to this example:

You are receiving this email because you are subscribed to GroupName@groups.io via yourname@yourdomain.com. You can unsubscribe here.

#### 21.3.5 Footers in plain text digests

A <u>plain text digest</u> has a footer under each message in the digest plus a different footer at the end of the entire digest.

The footers under individual messages in the digest look similar to this example:

View This Message: https://groups.io/g/GroupName/message/24662

Reply To This Message: https://groups.io/g/GroupName/message/24662?reply=1

Mute This Topic: https://groups.io/mt/72750974/472575

The group owner email address and group web addresses might appear as links (as in the examples above and below) if your email application automatically creates links from text that appears to be email addresses or web addresses. Other links that might appear in individual message footers include Follow This Topic and Unfollow This Topic. The links in the digest behave similarly to the ones in individual plain text messages.

The footer at the end of the entire digest looks similar to this example:

Group Home: https://groups.io/g/GroupName

To change your subscription, visit: https://groups.io/g/GroupName/editsub/472575

Terms of Service: https://groups.io/static/tos

#### 21.3.6 Group-specific additions to footers

Group owners can add customized, group-specific content to message footers in the group's message formatting settings (see the <u>Group Owners Manual</u>).

When a message footer contains group-specific content, that content is placed between separators added by the system. In the examples below, the customized content is highlighted in yellow.

#### Plain text example:

-=-=-=-=-=-=-=-=-

Groups.io Links: You receive all messages sent to this group.

View/Reply Online (#18): https://groups.io/g/GroupName/message/18

Mute This Topic: https://groups.io/mt/72760256/715838

-=-=-

NOTE: By participating in this group, you agree to the group's guidelines.

-=-=-

Group Owner: GroupName+owner@groups.io

Unsubscribe: https://groups.io/g/GroupName/leave/7660571/111413258/xyzzy [yourname@yourdomain.com]

-=-=-=-=-=-

#### Formatted (HTML) example:

Groups.io Links:

You receive all messages sent to this group.

View/Reply Online (#20) | Reply To Group | Reply To Sender | Mute This Topic | New Topic

NOTE: By participating in this group, you agree to the group's guidelines.

Your Subscription | Contact Group Owner | Unsubscribe [yourname@yourdomain.com]

# 21.4 Understanding how group messages are threaded into topics

Groups.io uses this algorithm to thread messages into topics:

- If the message contains threading information (a References and/or In-Reply-To field in the message header that matches the ID of a message in an existing topic), and the subject line matches the subject line of the referenced message, add that message to the topic.
- When a message does not contain any threading information:
  - o If the message was posted on the group's website through the New Topic function (that is, it was not entered as a reply), assume it is the start of a new topic.
  - If the subject starts with Re:, look for a message with a matching subject that was posted within the last 30 days.
  - o If the subject does not start with *Re:*, look for a message with a matching subject that was posted within the last 2 days.

When comparing subject lines, the algorithm ignores:

- Prefixes such as Re: that often are automatically added to replies.
- The group's subject tag.
- Hashtags that are added to or removed from the subject line.

**Note:** Group owners and moderators can merge separate topics into one topic or split an existing topic into separate topics. For instructions, see the <u>Groups.io Owners Manual</u>:

- Managing group topics and messages > Merging topics
- Managing group topics and messages > Splitting topics

# 21.5 Member badges and topic icons

### 21.5.1 Member badges

Certain colored badges (icons) might appear in the entries in the <u>member list</u> and on other group pages (such as <u>Your Groups home page</u>):

| Badge | Meaning                                      | Description                                                                                                    |
|-------|----------------------------------------------|----------------------------------------------------------------------------------------------------|
| Α     | Max. Attachment<br>Size Limit                | In the Advanced Preferences panel on their Subscription page, the member has set a maximum size for attachments that are emailed to them.                                                                                                    |
| В     | Bouncing                                     | Groups.io has stopped delivering group messages to this address but is attempting to contact it by sending bounce probes.                                                                                                    |
| В     | Bounced                                      | Groups.io has given up trying to send anything to this email address.                                                                                                    |
| F     | Following Only                               | In the Advanced Preferences panel on their Subscription page, the member has selected the Following Only option.                                                                                                    |
| FF    | Following Only<br>with First Message<br>Also | In the Advanced Preferences panel on their Subscription page, the member has selected the Following Only option and the First Message Also checkbox.                                                                                                    |
| M     | Moderated                                    | The member's posting privilege is set to Override: moderated.                                                                                                    |
| MF    | Moderate First                               | The member's posting privilege is set to Override: moderate the first message of every topic this person starts.                                                                                                    |
| Mod   | Moderator                                    | The member is a moderator of the group.  Note: Groups can have more than one moderator.                                                                                                    |
| MT    | Moderate Topics                              | The member's posting privilege is set to Override: moderate all messages of every topic this person starts.                                                                                                    |
| NC    | Not Confirmed                                | A prospective member has requested to join the group by email or through the group's website, and they need to respond to the <u>confirmation email</u> <u>message</u> sent by Groups.io, log in to Groups.io, or (in a restricted group) be approved by a moderator. After the member is confirmed, this badge is removed. |
| NMM 1 | New Member<br>Moderated                      | The number following this badge is the number of approved posts (1, 2, 3, or 4) required before the member is automatically moved off new member moderation.                                                                                                    |
| NP    | Not Allowed to<br>Post                       | The member's posting privilege is set to Override: not allowed to post.                                                                                                    |
| Owner | Owner                                        | The member is a designated owner of the group.  Note: Groups can have more than one owner.                                                                                                    |
| P     | Posting Allowed                              | The member's posting privilege is set to Override: not moderated.                                                                                                    |
| R     | Auto Follow<br>Replies                       | In the Advanced Preferences panel on their Subscription page, the member has selected the Auto Follow Replies checkbox.                                                                                                    |

Note: Members with no badge in their entries are allowed to post according to the group's moderation setting.

# 21.5.2 Topic icons

Certain icons might appear on topic subject lines:

| Icon     | Description                                                                    |
|----------|--------------------------------------------------------------------------------|
| <u></u>  | The topic is locked.                                                           |
| <u> </u> | The topic is moderated.                                                        |
| 平        | The topic is "sticky" (that is, pinned to the top of the group's Topics page). |
| 0        | The topic contains attachments.                                                |

# 22 Acknowledgements

Much appreciation goes to the dedicated volunteers who devote their time and expertise to responding to questions in the <u>Group Help</u> and <u>GroupManagersForum</u> groups and to maintaining the wiki in the GroupManagersForum group. Information posted in those groups provided the basis for a significant amount of the content in this documentation. Thank you!

# 23 Revision history

| Pologo deta       |                                                                                                    |  |
|-------------------|----------------------------------------------------------------------------------------------------|--|
| Release date      | Notes                                                                                                    |  |
| 28 September 2020 | • In <i>Creating a poll</i> , added a note that moderators need the Edit Archives permission to be able to view poll results ( <a href="https://beta.groups.io/g/docs/message/158">https://beta.groups.io/g/docs/message/158</a> ).                                                                                                    |  |
|                   | Added a new topic, Viewing the results of a poll<br>(https://beta.groups.io/g/docs/message/158).                                                                                                    |  |
|                   | • In the table in Setting or changing account login elements, added a note to the<br>"Change your email address" entry that the change applies to all groups you are<br>subscribed to at the original email address.                                                                                                    |  |
| 18 September 2020 | In the table in Setting or changing account login elements, added a note to the "Add email aliases" entry that it is possible to log in to your Groups.io account through an email alias ( <a href="https://beta.groups.io/g/docs/message/149">https://beta.groups.io/g/docs/message/149</a> ).                                           |  |
|                   | Added and updated content regarding muting and following hashtags:                                                                                                    |  |
|                   | <ul> <li>Renamed Muting topics and hashtags by email to Muting or unmuting topics<br/>and hashtags and renamed Following or unfollowing topics and hashtags by<br/>email to Following or unfollowing topics and hashtags.</li> </ul>                                                                                                    |  |
|                   | <ul> <li>Moved the list of methods for muting hashtags from Hashtag uses to Muting<br/>or unmuting topics and hashtags.</li> </ul>                                                                                                    |  |
|                   | <ul> <li>Added a "Following hashtags" list item to Hashtag uses, and added a list of<br/>methods for following hashtags to Following or unfollowing topics and<br/>hashtags.</li> </ul>                                                                                                    |  |
|                   | <ul> <li>Added a row for "Unfollow #[hashtag]" to the tables in Additional information &gt;         Understanding message footers &gt; the Footers in individualemail messages         topics.</li> </ul>                                                                                                    |  |
| 11 September 2020 | In the table in Additional information > Understanding message footers > Footers in individual formatted (HTML) messages, replaced links to the Using the group's website to post new topics or reply to existing messages topic with links to the new Quoting messages you are replying to topic that was added in the August 28 update. |  |
|                   | <ul> <li>Documented the new "reply to topic followers only" feature<br/>(<a href="https://beta.groups.io/g/main/message/26104">https://beta.groups.io/g/main/message/26104</a>):</li> </ul>                                                                                                    |  |
|                   | <ul> <li>In the table mentioned above as well as in the similar table in the Footers in individual plain text email messages topic, added a reference to the new Topic Followers Only Reply To setting in the description of the Unfollow This Topic link.</li> </ul>                                                                     |  |
|                   | <ul> <li>In Following or unfollowing topics and hashtags by email, added a note that in<br/>a group with the Topic Followers Only Reply To setting, the email footer of<br/>topics you create in that group will have the Unfollow This Topic link.</li> </ul>                                                                            |  |

| Release date   | Notes                                                                                                    |
|----------------|----------------------------------------------------------------------------------------------------|
| 28 August 2020 | Restructured the content under Using the group's website to post new topics or reply to existing messages.                                                                                                    |
|                | Added two topics about quoted text: Quoting messages you are replying to (part of the content restructuring mentioned above) and About the Show quoted text button on the group's website ( <a href="https://beta.groups.io/g/docs/message/141">https://beta.groups.io/g/docs/message/141</a> ).                                                                         |
| 24 August 2020 | Revised some content to reflect the changes to Basic groups that were implemented as of August 24, 2020. As of that date, only the functions related to sending and managing messages are available in new Basic groups, and all the other Groups.io features are available only in Premium and Enterprise groups (and in legacy Basic groups created before that date). |
|                | Removed links from topics mentioned in this revision history because they became too time-consuming to maintain.                                                                                                    |
| 07 August 2020 | In Seeing copies of your own messages that you email to groups (under Setting account preferences and viewing account information), added a paragraph about Groups.io replacing the Message-Id header.                                                                                                    |
| 05 August 2020 | In Closing or reopening a poll, removed the note that locking a poll topic also closes the poll because that change was reverted ( <a href="https://beta.groups.io/g/main/message/25855">https://beta.groups.io/g/main/message/25855</a> ).                                                                                                    |
| 31 July 2020   | Updated the <i>Uploading files and folders</i> topic and the <i>Updating files and folders</i> topic to reflect the new feature for adding links to files that are in cloud storage ( <a href="https://beta.groups.io/g/main/message/25821">https://beta.groups.io/g/main/message/25821</a> ).                                                                           |
|                | In Closing or reopening a poll, added a note that locking a poll topic also closes the poll.                                                                                                    |
|                | Updated some content under <i>Using the RSVP feature in Premium and Enterprise groups</i> (per <a href="https://beta.groups.io/g/main/message/25824">https://beta.groups.io/g/main/message/25824</a> and subsequent replies).                                                                                                    |
| 24 July 2020   | Added information about free Premium 30-day trial groups to the <i>Introduction</i> topic (Premium trial groups were introduced in Groups.io on July 17, 2020).                                                                                                    |
|                | <ul> <li>Revised some content under Using the RSVP feature in Premium and Enterprise<br/>groups, and added a new Changing someone's response topic, based on updates<br/>noted in <a href="https://beta.groups.io/g/main/message/25771">https://beta.groups.io/g/main/message/25771</a>.</li> </ul>                                                                      |
|                | Moved the Conventions used in this documentation topic so it comes before the Introduction topic (and, in the PDF version, started the heading numbering with the Introduction topic).                                                                                                    |

| Release date | Notes                                                                                                    |
|--------------|----------------------------------------------------------------------------------------------------|
| 10 July 2020 | <ul> <li>Added or updated content for the new and revised notifications features:</li> <li>Add the topic Enabling and disabling web/app notifications about group activity under Understanding Groups.io accounts &gt; Setting account preferences and viewing account information.</li> </ul>          |
|              | <ul> <li>viewing account information.</li> <li>Updated the Hashtag uses topic to include web/app notifications and reflect the addition of the Mute/Notify (or Follow/Notify) button on the Hashtags page.</li> <li>Updated occurrences of #chat and #poll to #chat-notice and #poll-notice,</li> </ul> |
|              | respectively.                                                                                                    |
|              | Added references to the applicable new #[xxx]-notice hashtags in these topics:  - Walk a disputition and folders and Walk in titles and folders.                                                                                                    |
|              | <ul> <li>Uploading files and folders and Updating files and folders</li> </ul>                                                                                                    |
|              | <ul> <li>Adding photos, Editing photos, and Moving photos</li> </ul>                                                                                                    |
|              | Creating and editing wiki pages  A LL L B L L C'' C' C' C' C' C' C' C' C' C' C' C' C'                                                                                                    |
|              | <ul> <li>Added Push notification and Web/app notification entries to the glossary.</li> </ul>                                                                                                    |
|              | <ul> <li>Removed the Glossary section because the glossary is now available as a<br/>separate, standalone resource in the <u>Groups.io Help Center</u>.</li> </ul>                                                                                                    |
|              | • Renamed the <i>Uploading files</i> topic to <i>Uploading files and folders</i> , and changed occurrences of "Directory" to "Folder" in that topic to match corresponding changes in the user interface.                                                                                               |
|              | <ul> <li>In the Adding photos topic, in step 5, added a bullet item about the Description<br/>field that was added to the Add Photos popup in this release.</li> </ul>                                                                                                    |
|              | <ul> <li>In the Editing photos topic, added step 4 about selecting the Notify Members<br/>checkbox that was added to the Edit Photo page in this release.</li> </ul>                                                                                                    |
|              | • In the <i>Moving photos</i> topic, in step 3, added a bullet item about selecting the Notify Members checkbox that was added to the Move Photo popup in this release.                                                                                                    |
|              | Added a new topic, Reporting photos to moderators or Groups.io Support (omitted by accident from previous releases).                                                                                                    |
| 12 June 2020 | Incorporated edits noted in <a href="https://beta.groups.io/g/docs/message/112">https://beta.groups.io/g/docs/message/112</a> and <a href="https://beta.groups.io/g/docs/message/113">https://beta.groups.io/g/docs/message/113</a> .                                                                   |
| 05 June 2020 | In Editing or deleting calendar events, added a note to step 3 that members can edit only events that they have created ( <a href="https://beta.groups.io/g/docs/message/102">https://beta.groups.io/g/docs/message/102</a> ).                                                                          |
|              | <ul> <li>Moved the list of member badges from Viewing the member list to a new Member<br/>badges and topic icons topic under Additional information and added a list of topic<br/>icons (<a href="https://beta.groups.io/g/docs/message/104">https://beta.groups.io/g/docs/message/104</a>).</li> </ul> |
| 22 May 2020  | Under <i>Understanding Groups.io home pages</i> , added links in the subtopics to the respective home pages (ref. <a href="https://beta.groups.io/g/docs/message/96">https://beta.groups.io/g/docs/message/96</a> ).                                                                                    |
|              | <ul> <li>Added a note to the <i>Using email to send or reply to group messages</i> topic about<br/>the consequence of sending 40 or more messages within 30 minutes<br/>(<a href="https://beta.groups.io/g/docs/message/93">https://beta.groups.io/g/docs/message/93</a>).</li> </ul>                   |

| Release date  | Notes                                                                                                    |  |
|---------------|----------------------------------------------------------------------------------------------------|--|
|               | Under Additional information, added a new topic, Understanding how messages are grouped into topics (per <a href="https://beta.groups.io/g/docs/message/84">https://beta.groups.io/g/docs/message/84</a> , which is a comment about the Owners Manual, but because the information might be of interest to all members, it was added to this Members Manual as well).                                                                                                    |  |
|               | Added a Subject tag entry to the glossary (referenced in the new topic mentioned above).                                                                                                    |  |
|               | (PDF output only) Changed the page numbering to start at 1 after the table of contents.                                                                                                    |  |
|               | Incorporated edits noted in <a href="https://beta.groups.io/g/docs/message/92">https://beta.groups.io/g/docs/message/92</a> .                                                                                                    |  |
|               | Added links to topics mentioned in this revision history. (Previously, they were text-only references.)                                                                                                    |  |
| 15 May 2020   | Under Setting account preferences and viewing account information: Changed Setting website preferences for your account to Setting display preferences for your account, updated that topic's content, and added a new Setting your preferred text editor topic, to reflect changes to the Preferences page for Groups.io accounts.                                                                                                    |  |
| 08 May 2020   | Updated the <i>Creating and editing wiki pages</i> topic to reflect the system change from using page names as URLs to assigning unique ID numbers to page URLs ( <a href="https://beta.groups.io/g/main/message/24882">https://beta.groups.io/g/main/message/24882</a> ).                                                                                                    |  |
| 01 May 2020   | <ul> <li>Added notes about the size limits of messages, files, and photos in the applicable topics (<a href="https://beta.groups.io/g/main/message/24816">https://beta.groups.io/g/main/message/24816</a>).</li> <li>In the Working with draft messages on the group's website topic, added a note that drafts older than two weeks are automatically deleted (<a href="https://beta.groups.io/g/main/message/24798">https://beta.groups.io/g/main/message/24798</a>).</li> <li>Added a topic about responding to "removed for marking messages as spam" notifications (<a href="https://beta.groups.io/g/docs/message/81">https://beta.groups.io/g/docs/message/81</a>).</li> <li>Incorporated edits noted in <a href="https://beta.groups.io/g/docs/message/79">https://beta.groups.io/g/docs/message/79</a>.</li> </ul> |  |
| 17 April 2020 | In the <i>Leaving a group</i> topic, in the third bullet item, changed " <b>Unsubscribe</b> button" to " <b>Leave Group</b> button" per a change in the user interface.                                                                                                    |  |
|               | Made corrections and added notes in some subtopics under the <i>Joining groups</i> and <i>Understanding Groups.io accounts</i> topics ( <a href="https://beta.groups.io/g/docs/message/70">https://beta.groups.io/g/docs/message/70</a> ).                                                                                                    |  |
|               | In the <i>Email Delivery</i> topic, corrected a statement in the No Email table entry that erroneously said special notices were still sent even if that setting was applied ( <a href="https://beta.groups.io/g/docs/message/63">https://beta.groups.io/g/docs/message/63</a> ).                                                                                                    |  |
|               | Added a statement to the <i>Profile</i> glossary entry about profiles being located in the Identity section of a member's Groups.io account page ( <a href="https://beta.groups.io/g/docs/message/52">https://beta.groups.io/g/docs/message/52</a> ).                                                                                                    |  |
|               | Added a link to the Groups.io Owners Manual in the Group-specific additions to footers topic.                                                                                                    |  |
|               | Added this Revision history topic.                                                                                                    |  |

| Release date  | Notes                                                                                                    |
|---------------|----------------------------------------------------------------------------------------------------|
| 12 April 2020 | <ul> <li>Corrected an old link to a Google Drive document (<a href="https://beta.groups.io/g/docs/message/66">https://beta.groups.io/g/docs/message/66</a>).</li> <li>Fixed images that were placed incorrectly when the PDF version was generated (<a href="https://beta.groups.io/g/docs/message/65">https://beta.groups.io/g/docs/message/65</a>).</li> </ul> |
| 08 April 2020 | Initial publication.                                                                                                    |